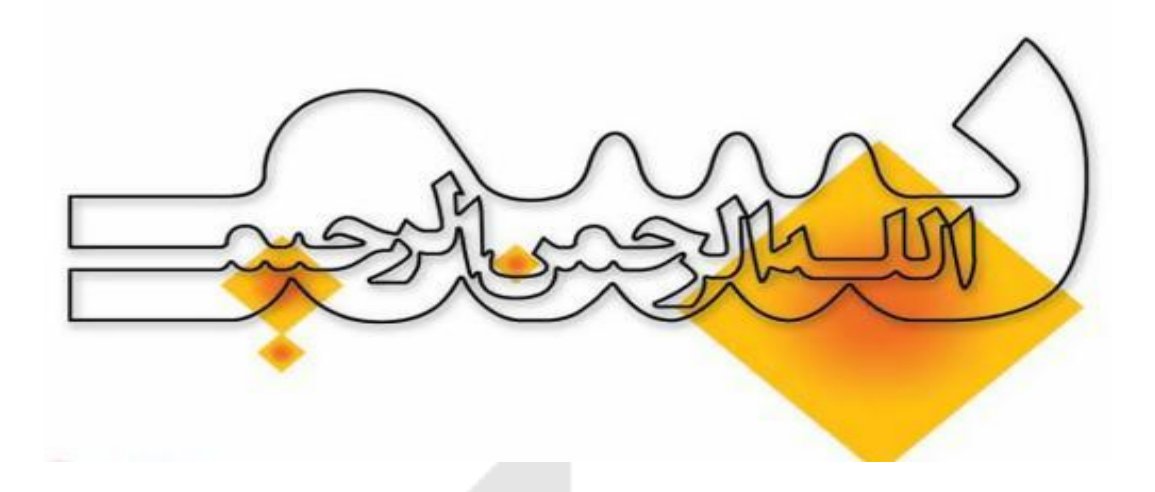

# **راهنمای تصویری ایجاد پروفایل در ORCiD ، Google Scholar و Publons**

**زیبا خرسندی** 

**کارشناس ارشد علم اطالعات و دانش شناسی**

**تابستان 1041**

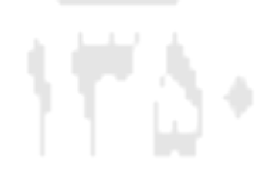

### ORCID **چیست؟**

### .است Open Researcher and Contributor ID مخفف ORCID

سازمان ORCID یک سازمان غیر انتفاعی است که در ۶۱ اکتبر ،۲۱۶۲ این سرویس را به صورت رایگان ارائه نمود. هدف از ارایه این سرویس فراهم کردن شناسه مشخص برای هر پژوهشگر می باشد[.](http://www.iran-moshaver.ir/) در واقع در این سرویس پژوهشگران می توانند رزومه علمی خود را به ثبت برسانند و به جای ارسال رزومه به جاهای مختلف کافی است کد ORCID خود را ارسال کنند. افراد، داوران و ژورنال های مختلف با این کد می توانند وارد صفحه نویسنده شده و رزومه ، تجارب و توانمندی های او را مشاهده نمایند[.](http://www.iran-moshaver.ir/) شناسه ارکید در واقع یک کد ۶۱ کاراکتری و انحصاری برای هر نویسنده است که محققان و ابداع کنندگان می توانند با استفاده از شناسه ارکید پروفایل مربوط به مقاالت چاپ شده، ثبت اختراعات، تحقیقات، گرنت های گرفته شده و ... را تهیه نمایند و رزومه علمی خود را ثبت نمایند، همچنین می توانند به سادگی داده های خود را از پایگاه داده های دیگر مانند ID Researcher ، Scopus را وارد پروفایل خود نمایند. سیستم ارکید طوری طراحی شده است که با ژورنالها و آژانسهای تامین کننده بودجه هماهنگ است. بسیاری از سازمانهای تحقیقاتی و انتشارات سیستم خود را با ارکید یکپارچه کرده اند. شناسه ارکید سریعا در حال گسترش است و از حامی های مشهور آن می توان به Wiley، Springer، Elsevier، Science، Nature و ... اشاره نمود. بسیاری از ژورنالها و مجالت هنگام ارسال مقاالت از شما شناسه ORCID می خواهند که البته ارسال این شناسه اختیاری است ولی در سالهای آینده داشتن شناسه ORCID مرسوم شده و حتی ممکن است بعنوان بخشی اجباری در ارسال مقاله در نظر گرفته شود. از دیگر مزایای عضویت در شبکه اجتماعی علمی ORCID افزایش رویت پذیری پژوهشگران و به تبع آن باال رفتن میزان استناد به مقاالت ایشان است.

به منظور ثبت نام در پایگاه ORCID و انتقال اطالعات پژوهشگران از دو پایگاه استنادی Scopus و ISI به آن مراحل زیر را طی نمایید و پس از اطمینان از اینکه تمامی آثار شما به پروفایلتان در ORCID منتقل شده اند کد ORCID را برای ما ارسال نمایید.

**مرحله :1** [شیوه یکپارچه سازی پروفایل پژوهشگران در](#page-2-0) Scopus و دریافت کد ID Scopus **مرحله :2** ثبت نام در ORCID [و دریافت کد](#page-10-0) ORCID **مرحله:3** ثبت نام در Publons و دریافت کد [ResearcherID](#page-16-0) **مرحله** :**4** ثبت نام در [scholar google](#page-24-0)

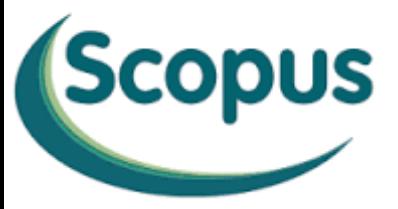

**1**

## <span id="page-2-0"></span>**شیوه یکپارچه سازی پروفایل پژوهشگران در Scopus و دریافت Scopus ID کد**

### **پایگاه نمایه سازی اسکوپوس)Scopus)**

پایگاه استنادی اسکوپوس (Scopus (از مجموعه بانک های استنادی علوم است که توسط شرکت الزویر (Elsevier (منتشر می شود و پس از Science of Web که توسط موسسه ISI تولید می شود ، دومین نمایه نامه استنادی علوم محسوب می شود. منظور از نمایه نامه استنادی علوم، بانک اطالعاتی است که عالوه بر چکیده مقاالت ، دارای فهرست رفرنس های هر مقاله نیز بوده و بدین ترتیب امکان محاسبه تعداد ارجاعات )استنادات یا Citations )به هر مقاله را فراهم می کند. بدین ترتیب می توان دریافت هر مقاله در این مجموعه، تا کنون چند بار مورد ارجاع و استناد توسط سایر مقاالت قرار گرفته است که این خود می تواند شاخصی از کیفیت مقاله باشد.

از آنجا که پوشش مقاالت Scopus با Science of Web و دیگر بانکها متفاوت است ممکن است برخی پژوهشگران، تعداد متفاوتی از مقاالت خود را در این پایگاه مالحظه کنند که این امر طبیعی و مربوط به پوشش مجالت اسکوپوس است .

### **چگونگی یکپارچه سازی پروفایلهای پژوهشگران**

پایگاه اسکوپوس به تمامی نویسندگانی که مقاالت آنها را نمایه کرده است، طبق اطالعات موجود در مقاالت نویسنده ، یک پروفایل شخصی اختصاص می دهد. این پروفایل شامل نام و نام خانوادگی شخص، تعداد مقاالت، تعداد استنادات، سازمان وابسته ، Id Author ، index-H ، نمودار H و... می باشد. چنانچه در اطالعات شخص تغییراتی ایجاد شود بدین صورت که در یک مقاله اطالعات شخص متفاوت با مقاله دیگرش باشد، به هنگام نمایه سازی مقاله دوم، اسکوپوس آن فرد را به عنوان یک نویسنده جدید می شناسد و یک پروفایل و Id Author جدید برایش باز می کند. لذا به هنگام گرفتن گزارش های علم سنجی، گزارشهای متفاوتی از یک شخص بدست می آید که موجب تضییع حقش می شود. برای مثال شخصی که دوره تحصیالت تکمیلی خود را در یک دانشگاه گذرانده و در دانشگاه دیگری مشغول تدریس است و در هر دو دوره مقاله ارائه نموده این شخص دارای دو Affiliation مختلف بوده و اسکوپوس برای این شخص دو پروفایل جداگانه باز می کند و همینطور برای شخصی که در مقاالت خود اسمش را به چندگونه مختلف وارد نموده است . برای حل این مشکل و برای اینکه برای هر پژوهشگر یک پروفایل واحد داشته باشیم مراحل

زیر را طی می کنیم: )چون دانشگاه اراک از طریق سایت دانش لینک پایگاه اسکوپوس را مشترک شده پس اول وارد آدرس زیر می شویم و بعد پایگاه اسکوپوس را انتخاب می کنیم (

### **http://araku.daneshlink.ir [www.Scopus.com](http://www.scopus.com/)**

پس از ورود به اسکوپوس این صفحه زیر باز می شود :

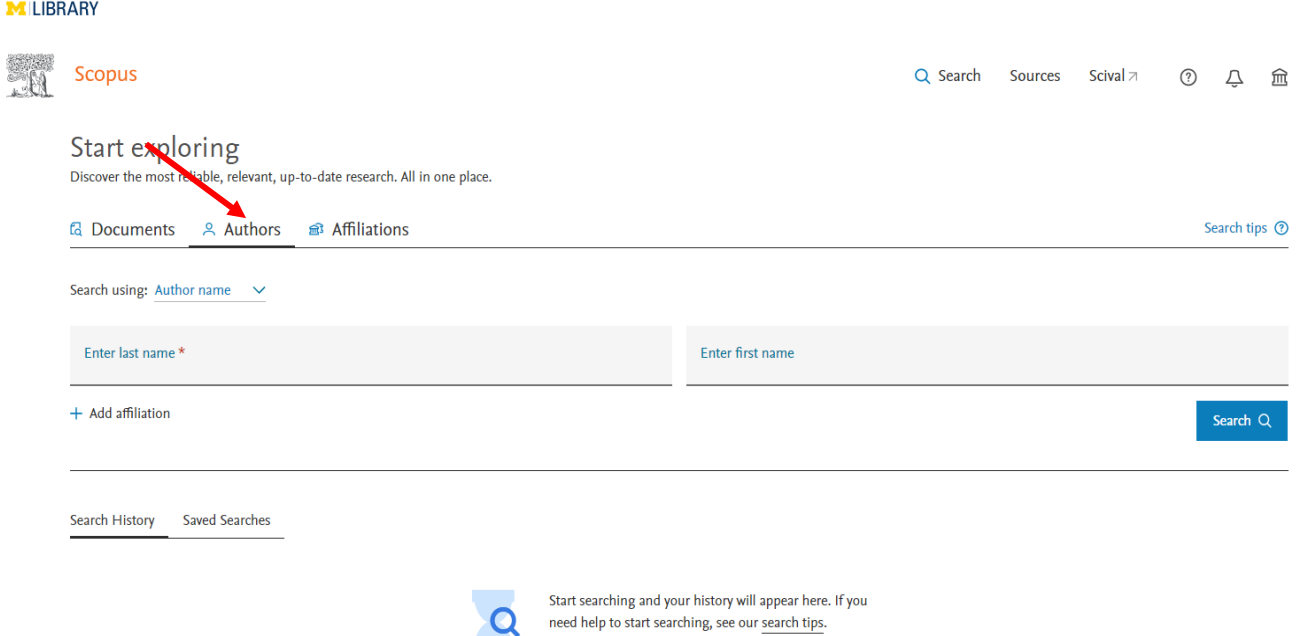

بر روی گزینه Authors search کلیک می کنیم. این پایگاه به ما امکان جستجو بر اساس نام مقالات (Document search) و یا سازمانی که شخص پژوهشگر به آن وابسته است (Affiliation) را نیز می دهد.

جستجوی پروفایل افراد را با نام خانوادگی و نام انجام می دهیم که کادر اول متعلق به نام خانوادگی و کادر دوم متعلق به نام کوچک فرد می باشد. به دلیل وجود چند نوع نگارش در نام و نام خانوادگی افراد بهتر است از عملگرهای جستجو نظیر \* استفاده شود. مثال برای شخصی که نام یا نام خانوادگی دو قسمتی دارد بهتر است قسمت اول نوشته شود و به جای قسمت دوم \* گذاشته شود و همینطور برای شخصی که اسمش دارای نگارشهای متفاوت است، حرف ابتدایی نام را گذاشته و به جای بقیه نام \* می گذاریم

.

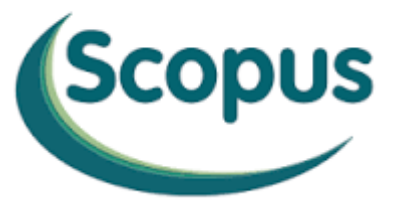

**MOVIDED BY**<br>**MILIBRARY** 

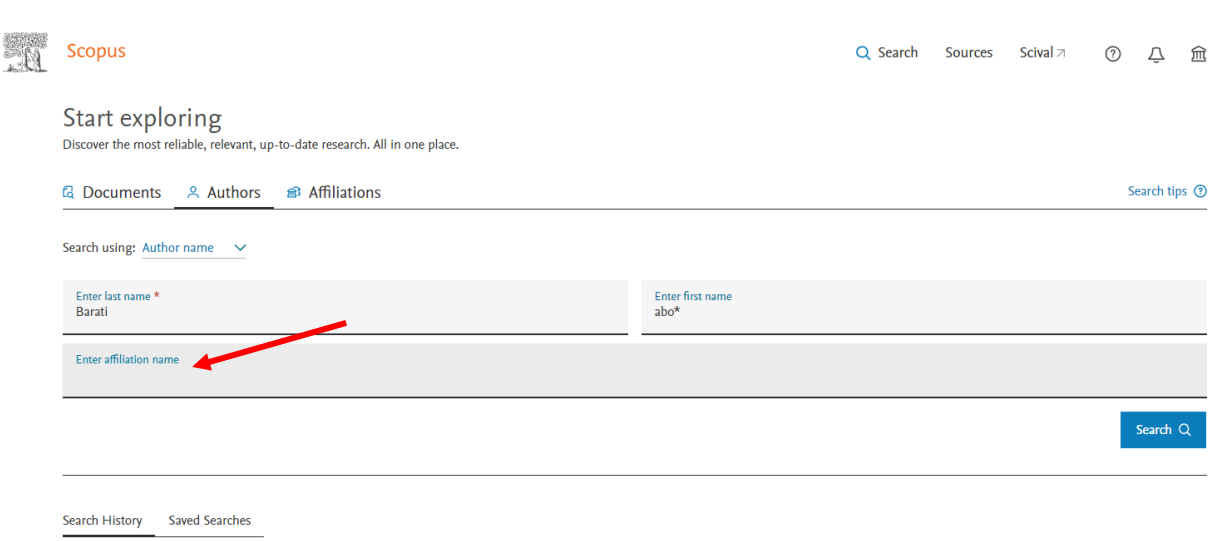

چون ممکن است شخص دارای affiliation های مختلف باشد این قسمت را خالی می گذاریم .

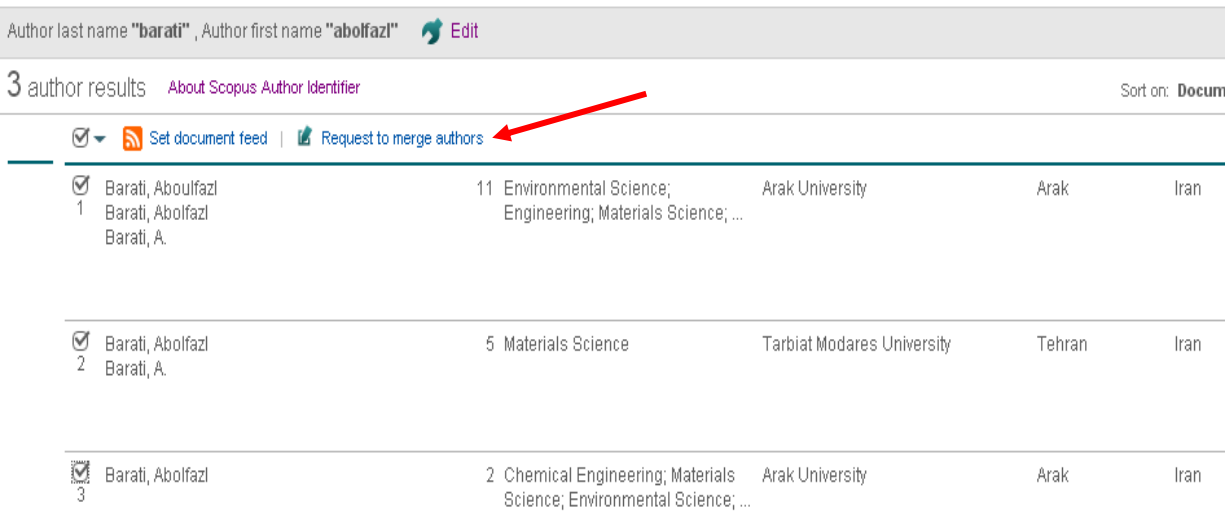

Display  $\boxed{20 - \bullet}$  results per page

از میان اسامی ارائه شده اسامی مرتبط را انتخاب می کنیم مثال در اینجا آقای دکتر ابوالفضل براتی دارای سه پروفایل مختلف هستند، که پروفایل اول و سوم با Affiliation دانشگاه اراک و پروفایل دوم با Affiliation دانشگاه تربیت مدرس است و همچنین پروفایل اول و سوم دارای دو نگارش متفاوت در نام کوچک می باشند، Abolfazl و Aboulfazl . برای اینکه هر سه این پروفایلها را تحت یک پروفایل واحد درآوریم ابتدا آنها را انتخاب نموده و سپس گزینه authors merge to Request را انتخاب می کنیم. و در صفحه بعد دکمه start را انتخاب می کنیم و در این هنگام ویرایش پروفایل پژوهشگر شروع می شود.

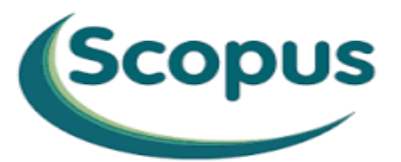

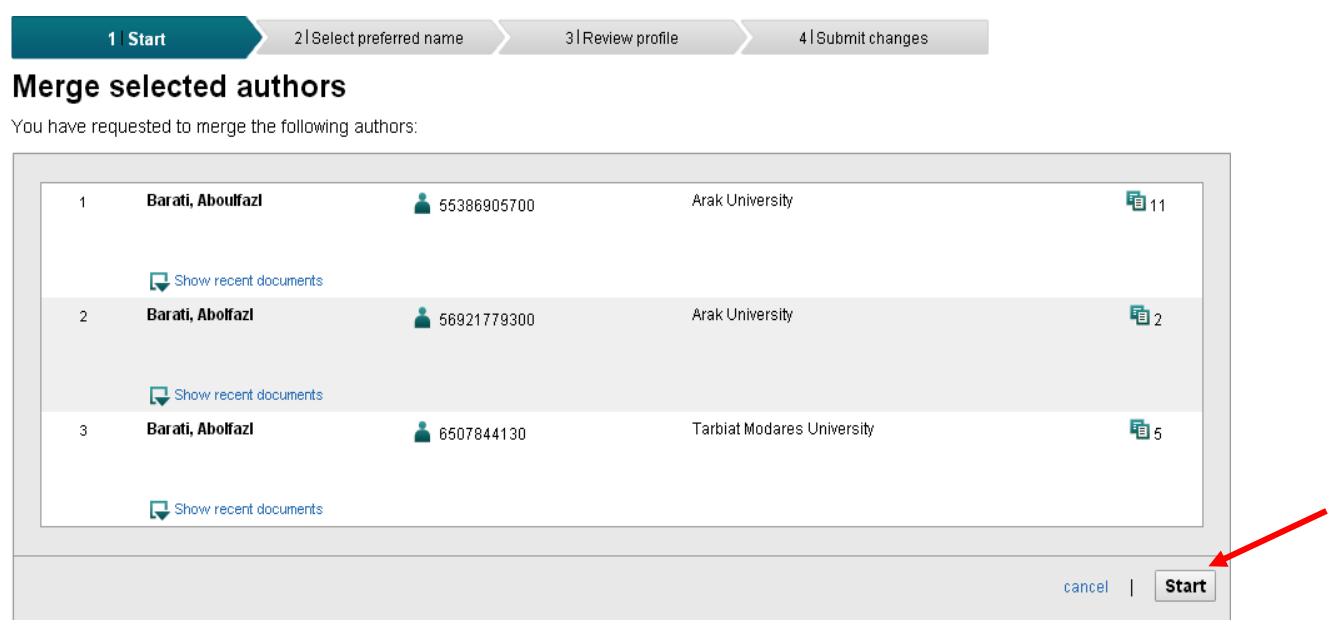

در مرحله بعدی (۲) فهرستی از اسامی پیشنهادی ارائه می دهد که بهترین نام را انتخاب می کنیم.

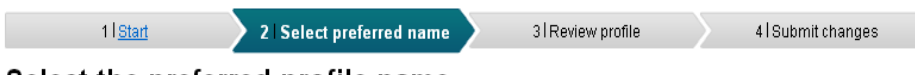

### Select the preferred profile name

Please select the preferred name for your unique author profile.

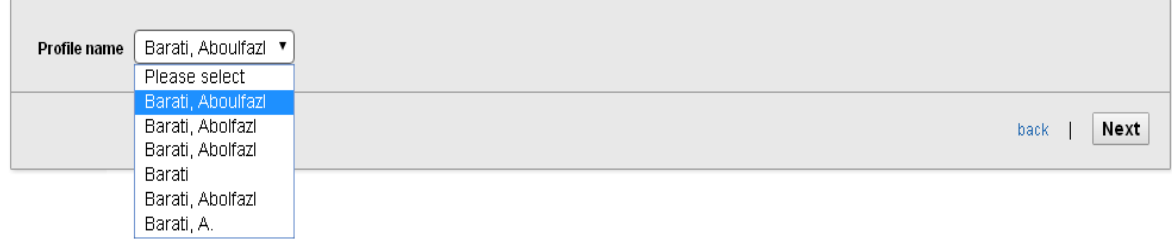

و سپس دکمه next را زده و وارد مرحله بعد )3( می شویم که در این مرحله مقاالت موجود در پروفایلهای مختلف پژوهشگر نمایش داده می شود ، که باید مورد بررسی قرار گیرد تا همه مقاالت متعلق به پژوهشگر بوده و چنانچه مقاله ای اضافه یا کم شده باشد تصحیح شود. به عنوان مثال در اینجا ۶1 مقاله از آقای دکتر براتی را نشان می دهد که پس از تایید صحت این مقاالت با انتخاب دکمه next به مرحله بعدی می رویم ولی چنانچه مقاله ای کم یا زیاد بود دکمه edit document را انتخاب می کنیم .

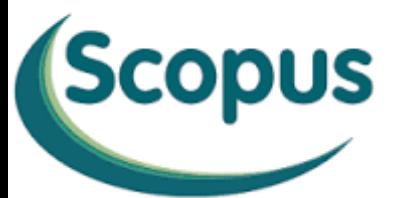

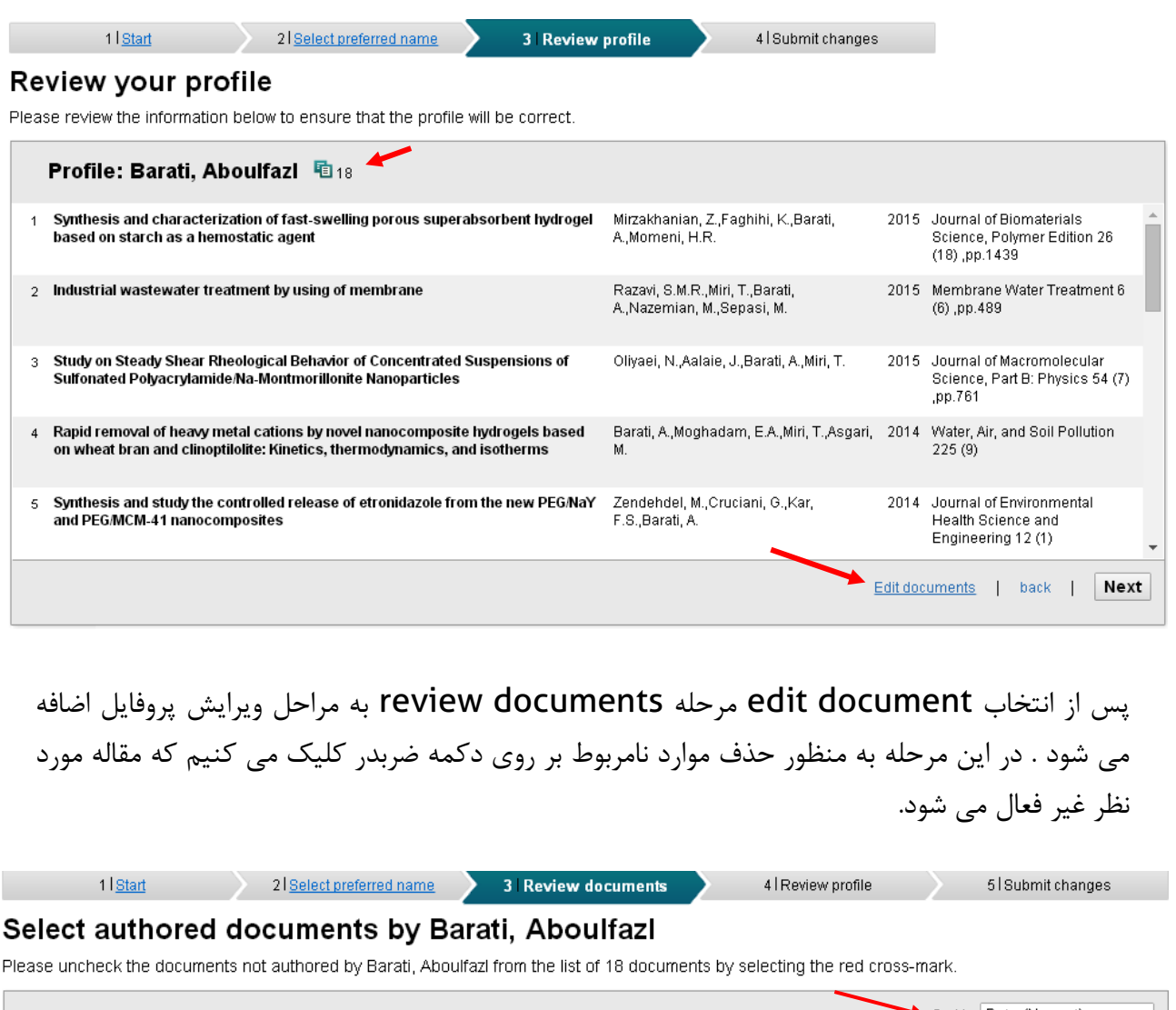

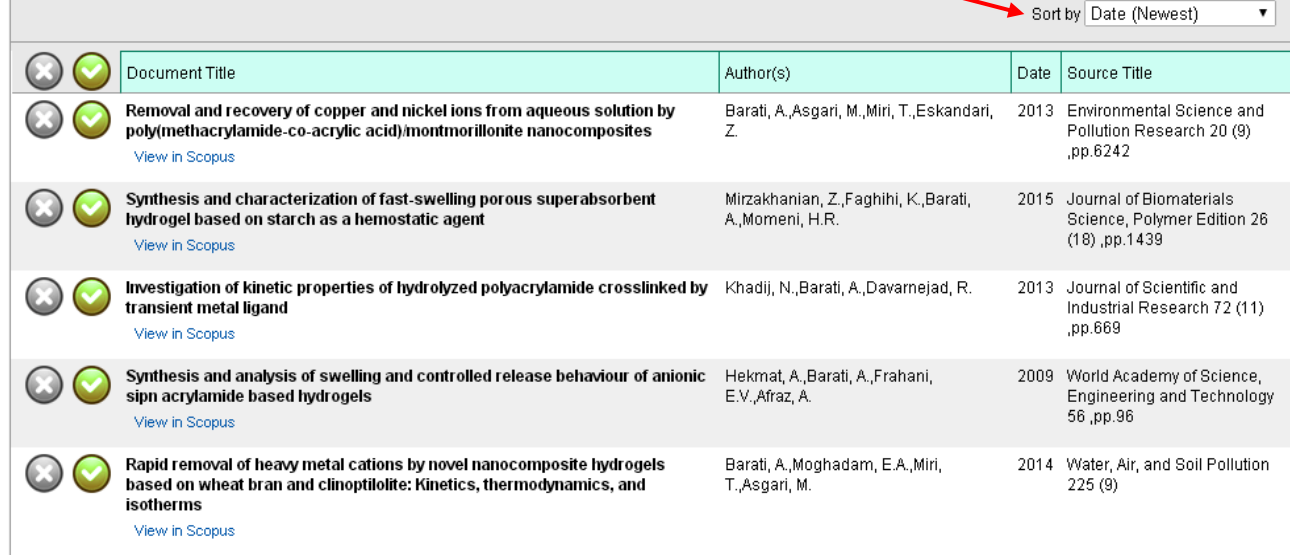

می توان اطالعات را طبق میل خود در قسمت by Sort منظم کنیم.

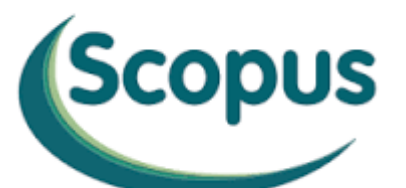

چنانچه مقاله ای از قلم افتاده بود و در میان مقالات نبود (لازم به ذکر است که این مقاله حتما باید در اسکوپوس نمایه شده باشد تا بتوان آن را بازیابی نمود) بر روی دکمه Search for missing documents کلیک می کنیم .

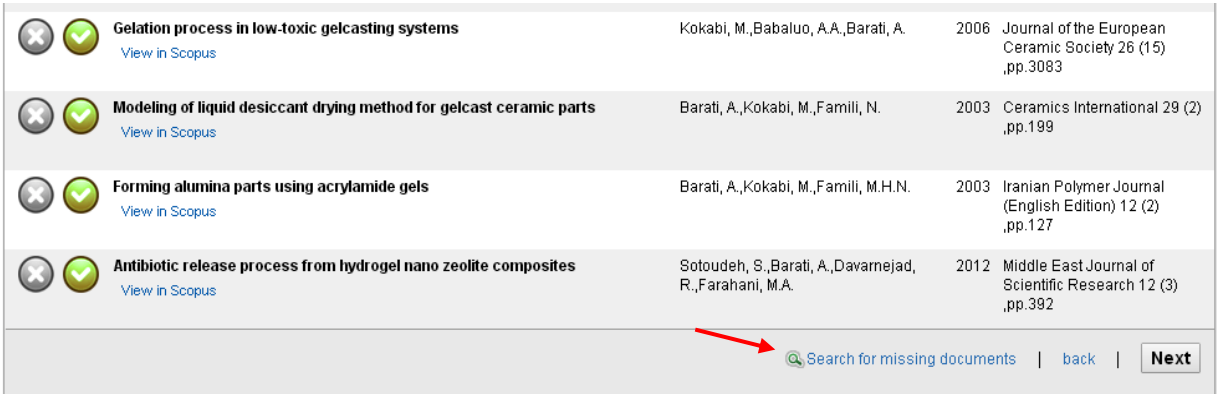

کادری باز می شود که می توان عنوان مقاله از قلم افتاده را در آنجا جستجو و به لیست مقاالت اضافه کرد .

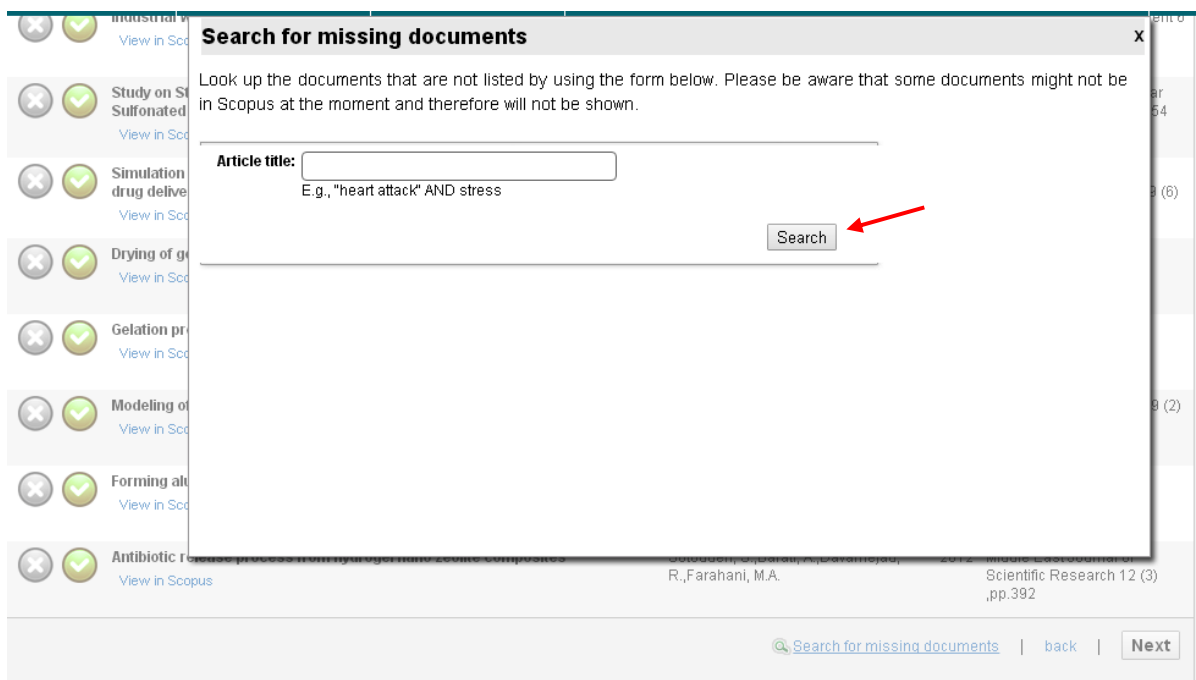

برای جستجوی صحیح نام مقاله، به صفحه ابتدایی جستجو در اسکوپوس بر می گردیم و در قسمت Search گزینه search documents را انتخاب می کنیم و مقاله مورد نظر را در این قسمت جستجو کرده و نام کامل آن را کپی و در کادر باال منتقل می کنیم و گزینه Search را می زنیم. نام مقاله

مورد نظر به مقاالت دیگر اضافه می شود . امکان تایپ دستی عنوان مقاله هم در این قسمت وجود دارد . پس از انجام این مراحل دکمه next را زده و وارد مرحله آخر می شویم که الزم است پژوهشگر در این قسمت ایمیل خود را وارد نماید که حتما باید ایمیل آکادمیک وی وارد شود. و در نهایت جهت تایید کلیه مراحل ، دکمه submit را انتخاب می کنیم.

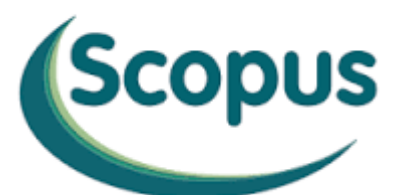

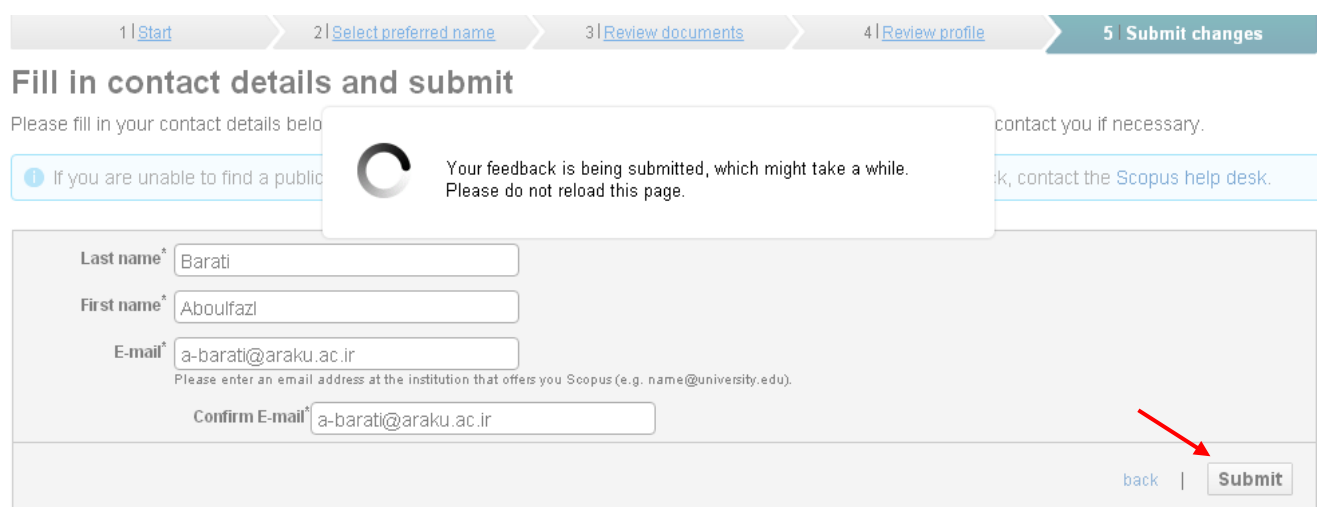

در آخر پیغامی مبنی بر ارسال تاییدیه خودکار اطالعات به پژوهشگر ارائه می شود که پژوهشگر باید به ایمیل خود مراجعه و پیغام اسکوپوس مبنی بر سوال در مورد تایید تغییرات درخواست شده را پاسخ دهد. در صورت تایید ایمیل (confirmation(، فرآیند اصالح پروفایل پژوهشگر آغاز می شود . البته رویت نتایج نهایی پس از گذشت حداکثر سه تا چهار هفته امکان پذیر خواهد بود.

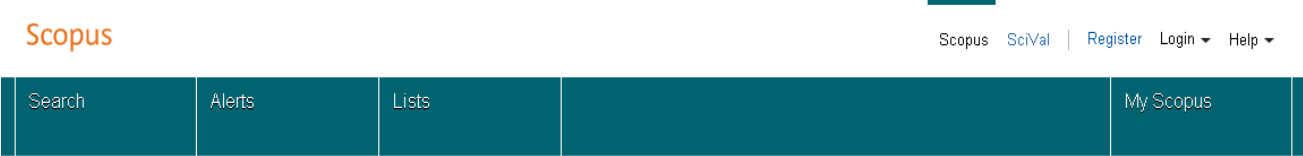

Author feedback wizard

#### **Information submitted**

Thank you for your request. You will receive an email containing instructions on how to finalize the request.

Kind regards,

The Scopus Author Feedback Team

برای دریافت Scopus ID باید وارد پروفایل خود در پایگاه اسکوپوس شوید Scopus ID شما در بالای صفحه شما قابل مالحظه است . لطفا توجه بفرمایید که چنانچه دارای چندین پروفایل مجزا هستید باید همه را یکپارچه نموده و بعد <mark>Scopus ID</mark> خود را در پروفایل واحد خود مشاهده نمایید و جهت قرار دادن در سامانه علم سنجی جهت دسترسی به اطلاعات شما در پایگاه اسکوپوس Scopus ID خود را برای ما ارسال نمایید.

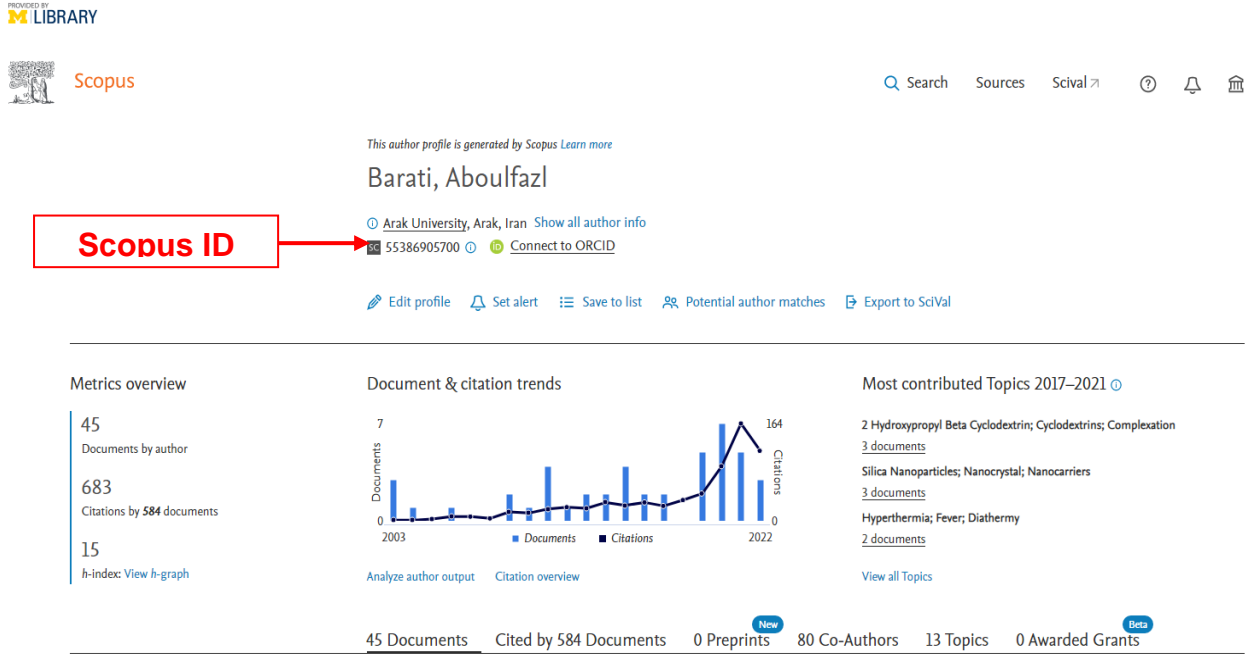

# ORCID

# <span id="page-10-0"></span>**ثبت نام در ORCiD**

**2**

برای ثبت نام در ORCiD وارد سایت آن شوید: **[org.orcid.www](http://www.orcid.org/)**

پس از ورود به سایت ارکید وارد صفحه زیر می شوید ، برای ثبت نام در این سایت بر روی گزینه Register Now کلیک کنید.

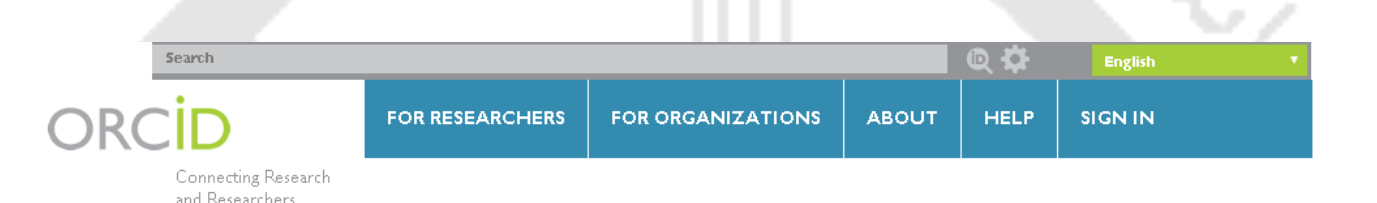

**DISTINGUISH YOURSELF IN THREE EASY STEPS** 

ORCID provides a persistent digital identifier that distinguishes you from every other researcher and, through integration in key research workflows such as manuscript and grant submission, supports automated linkages between you and your professional activities ensuring that your work is recognized. Find out more.

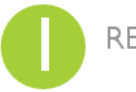

**INFO** 

REGISTER Get your unique ORCID identifier Register now! Registration takes 30 seconds.

ADD YOUR Enhance your ORCID record with your professional information and link to your other identifiers (such as Scopus or ResearcherID or LinkedIn).

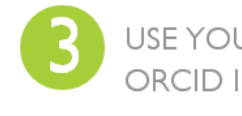

USE YOUR Include your ORCID identifier on your Webpage, when you submit publications, apply for grants, and ORCID ID when you submit publications, apply for grants, and<br>in any research workflow to ensure you get credit for your work.

LATEST **NEWS** 

Fri. 2016-02-19 ORCID Security Incident

Tue. 2016-02-16 Australian ORCID consortium officially launched!

Thu, 2016-02-11 Updates to ORCID

# ORCID

مشخصات خود را در فیلدهای صفحه ثبت نام وارد کنید . فراموش نکنید که ایمیل دانشگاهی خود را وارد کنید.

your ORCID record and new and

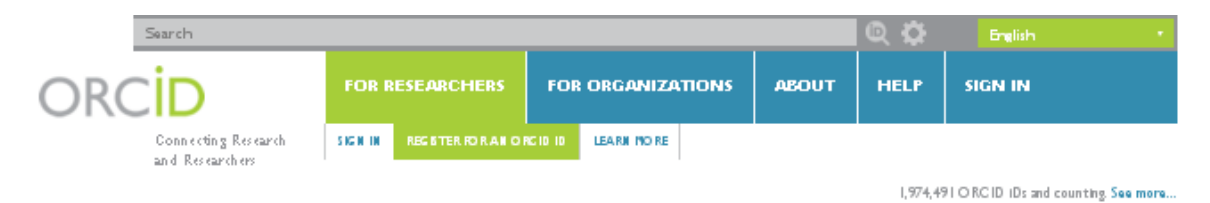

### **Register for an ORCID ID**

ORCID provides a persistent digital identifier that distinguishes you from every other researcher and, through integration in key research workflows such as manuscript and grant submission, supports automated linkages between you and your professional activities ensuring that your work is recognized.

As per ORCID's terms and conditions, you may only register for an ORCID ID for yourself.

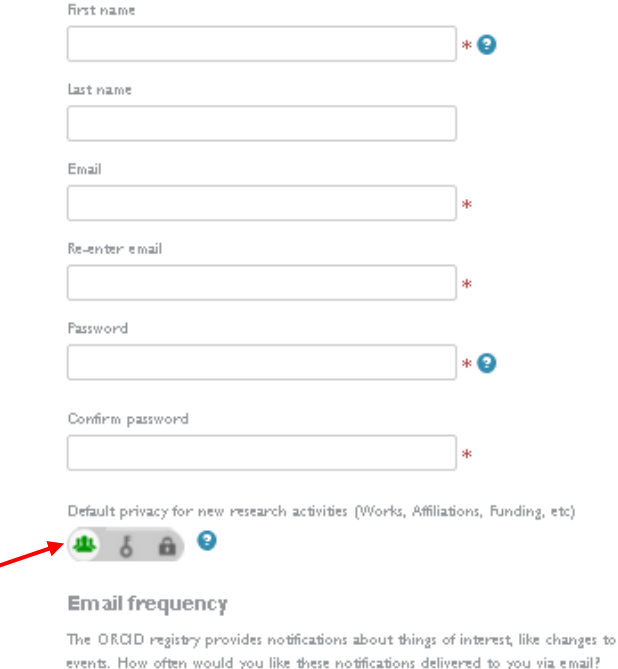

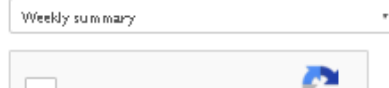

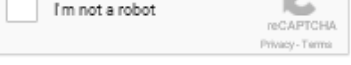

Terms of Use<sup>+</sup>

 $\Box$  I consent to the privacy policy and conditions of use, including public access and use of all my data that are marked Public.

#### You must accept the terms and conditions to register.

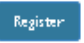

# ORCID

یکی از اهداف ثبت نام در پایگاههایی مانند ارکید باال بردن سطح دسترسی پژوهشگران دیگر به پروفایل شما و مشاهده مقاالت شما و به همان میزان باال رفتن استناد به مقاالت شما می باشد ، پس فراموش نکنید در هنگام تکمیل اطالعات شما می توانید تعیین کنید که اطالعات در چه سطحی می تواند قابل رویت باشد: عمومی، محدود و یا خصوصی ، بهترین گزینه برای باال بردن رویت پذیری و استناد بیشتر انتخاب گزینه عمومی است.

Default privacy for new research activities

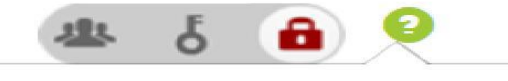

Who can see this?

**AL** everyone

**A** trusted parties **A** only me

More information on privacy settings

در نهایت بر روی دکمه Register کلیک کرده و ثبت نام شما در ارکید به پایان می رسد و ارکید به شما یک کد ۶۱ کاراکتری که منحصرا متعلق به شخص شماست ارائه می دهد. در صفحه زیر اطالعات خود را تکمیل کنید. در این قسمت، اطالعات مربوط به محل کار یا تحصیل، وضعیت کار، بودجه تحقیقاتی و مقاالت خود را وارد کنید.

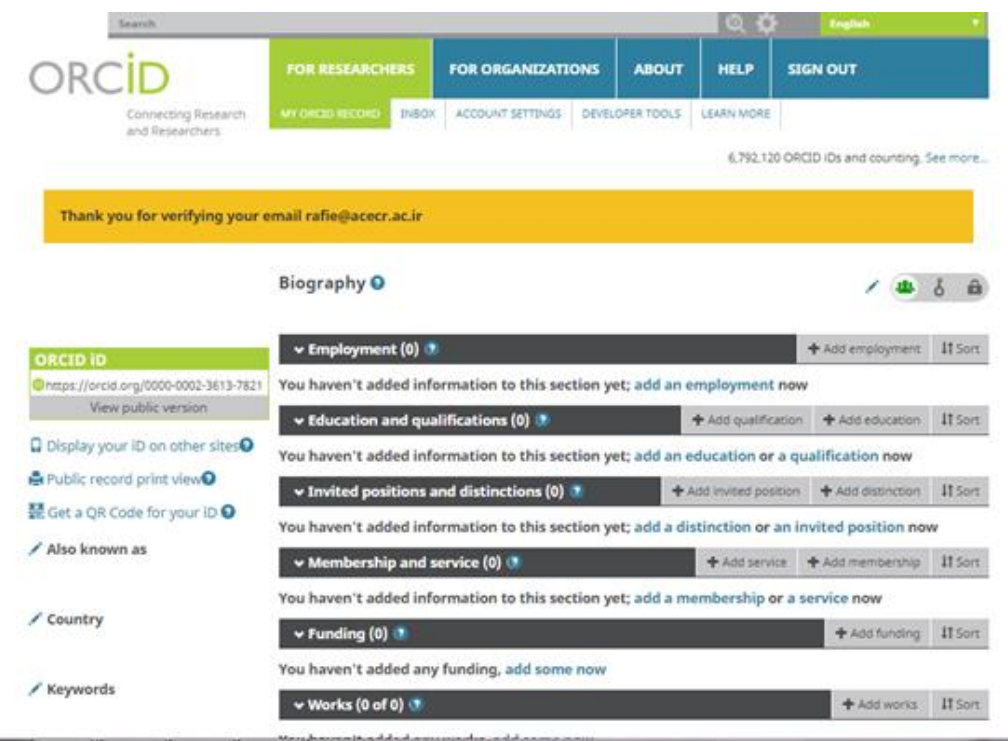

آثار شما خروجی های پژوهشی شما هستند و باید در پروفایل ارکید شما ثبت شوند تا با درج کد ارکید رزومه تحقیقاتی شما آورده شود لذا برای اضافه کردن آثار پژوهشی خود بر روی گزینه works در پایین جدول ارائه شده در پروفایل خود کلیک کنید و گزینه works Add را انتخاب کنید. در این قسمت شما لیست پایگاههای مختلف را مشاهده می کنید که می توانید آثار پژوهشی خود را از این پایگاهها مانند اسکوپوس و آی اس آی، به پروفایل ارکیدتان اضافه کنید.

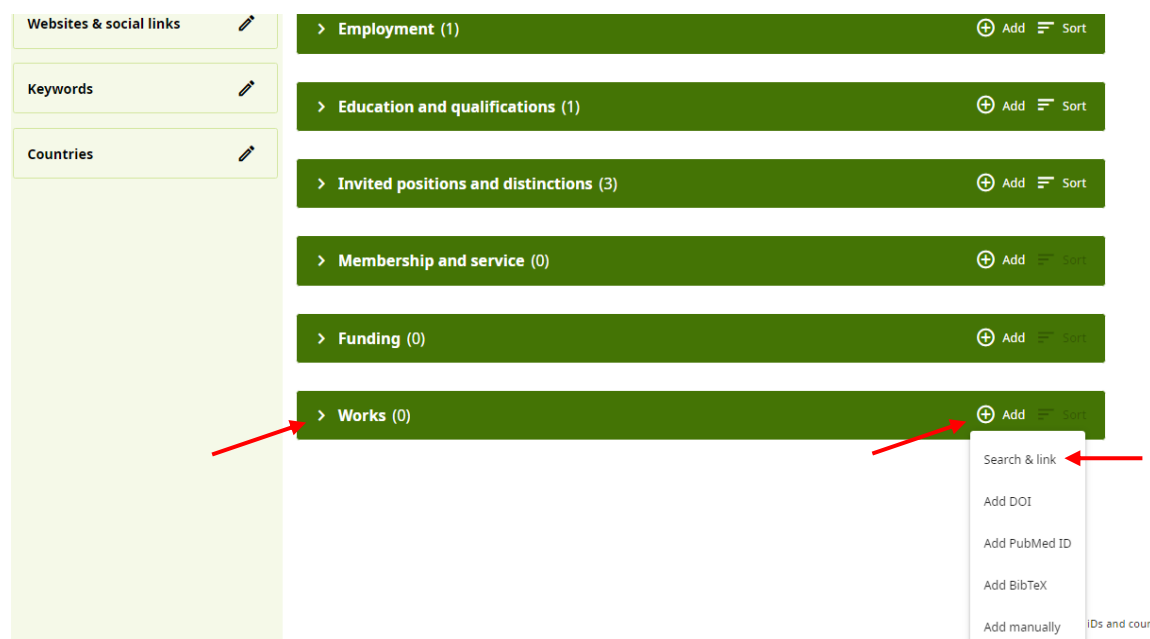

در کشوی باز شده با انتخاب گزینه اول link and search شما می توانید آثار خود از پایگاههای دیگر را به صورت مستقیم به پروفایل ارکید خود منتقل کنید مثل شما می توانید مقاالت و آثار خود را از scopus با کلیک بر روی این گزینه به پروفایل ارکید خود منتقل کنید.

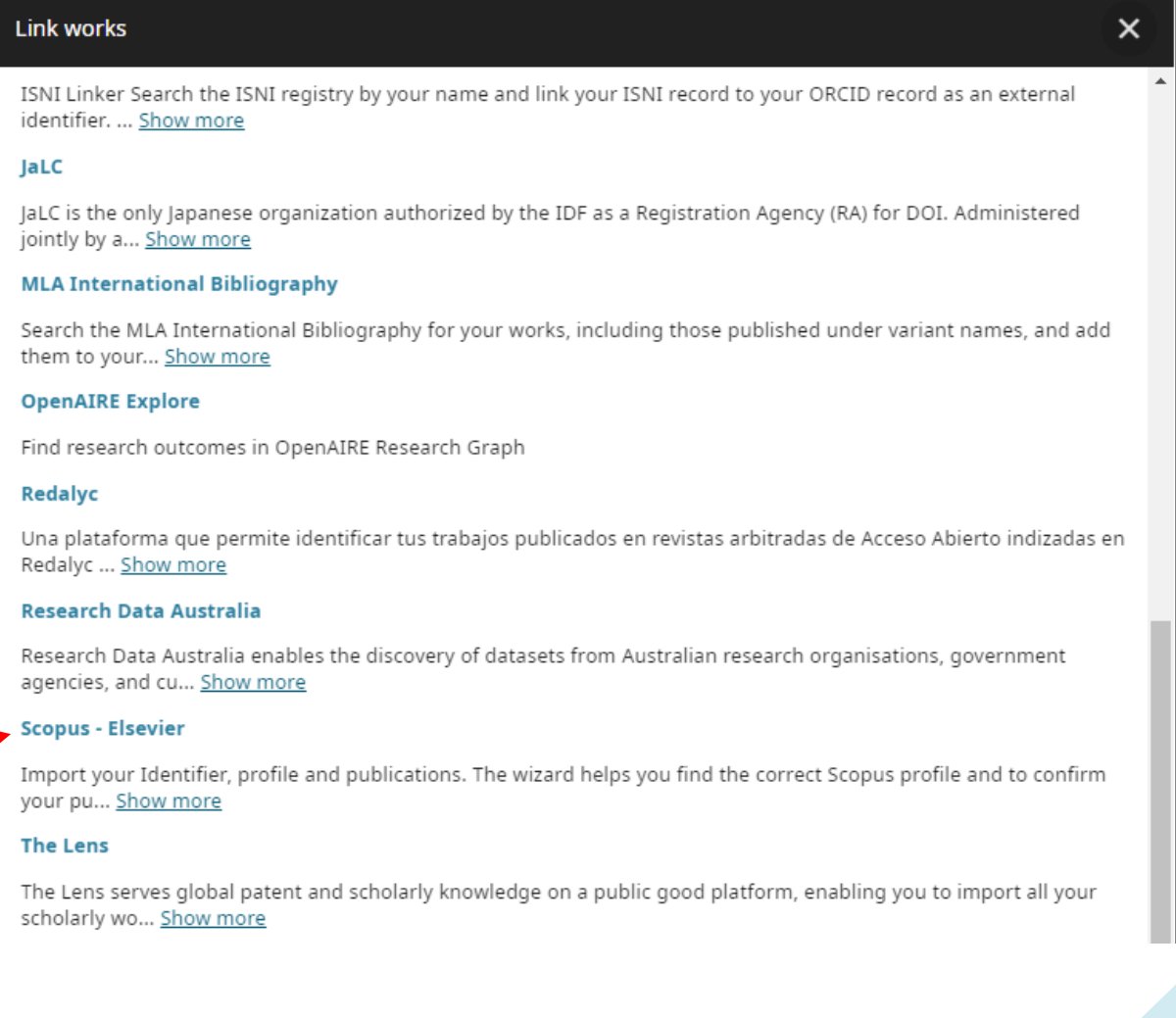

شما می توانید با انتخاب گزینه manualy آثار خود را به صورت دستی هم وارد نمایید ولی ارسال آثار به صورت خودکار این امکان را فراهم می کند که پروفایل شما همیشه روزآمد باشد . حداکثر تعداد آثاری که می توانید به پروفایل خود اضافه کنید ۶۱۱۱۱ عنوان است. اگر از این حد تجاوز کنید، یک پیام خطایی خواهید دید که از شما میخواهد برخی از آثار را حذف کرده و دوباره امتحان کنید. تعداد کل آثار شما در هدر نمایش داده می شود .

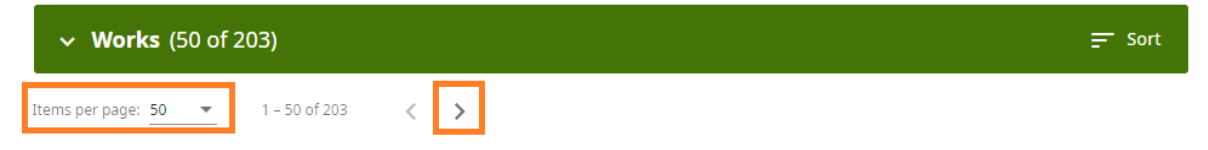

برای کمک به بارگیری سریعتر رکورد، تنها 0۱ اثر اول به طور پیشفرض نمایش داده میشوند. میتوانید با تغییر تنظیمات »موارد در هر صفحه« تا ۶۱۱ اثر را در همان صفحه نمایش دهید یا با کلیک کردن روی نماد فلش به صفحه بعدی بروید.

**با انتخاب settings Account میتوانید اطالعات خود را ویرایش کنید.. در قسمت Trusted individual، به افرادی که مورد اعتماد شما هستند اجازه دهید که به پروفایل شما دسترسی داشته باشند و اطالعات شما را به روز کنند.**

# **3**

# <span id="page-16-0"></span>**ثبت نام در Publons و دریافت کد ResearcherID**

### **Publons چیست ؟**

پابلونز (Publons (یک سرویس رایگان و از زیر مجموعههای مؤسسۀ Analytics Clarivate است که با ISI شناخته میشود. در سامانۀ پابلونز، پژوهشگران میتوانند اطالعات پژوهشی خود را وارد کنند و به شاخصهای استنادی خود دست یابند. قبال، بخشی از خدمات سامانۀ پابلونز، توسط سامانۀ ResearcheIDارائه میشد؛ اما از ۶0 اپریل ۲۱۶2 تمامی اطالعات این سامانه به پابلونز انتقال یافت. پابلونز عالوه بر اینکه خدمات سابق ResearcheID را ارائه میدهد، ارزیابی و ارزشگذاری پژوهشها را نیز مدنظر قرار داده است. یکی از هدفهای اصلی این سامانه، ارزیابی دقیق پژوهشها و نیز تسهیل روند شناسایی و انتخاب داوران صاحب نظر در زمینههای موضوعی مختلف است. برای ورود به سایت پابلونز و ثبت نام وارد لینک زیر شوید :

**<https://publons.com/about/home>**

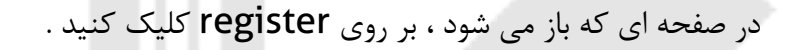

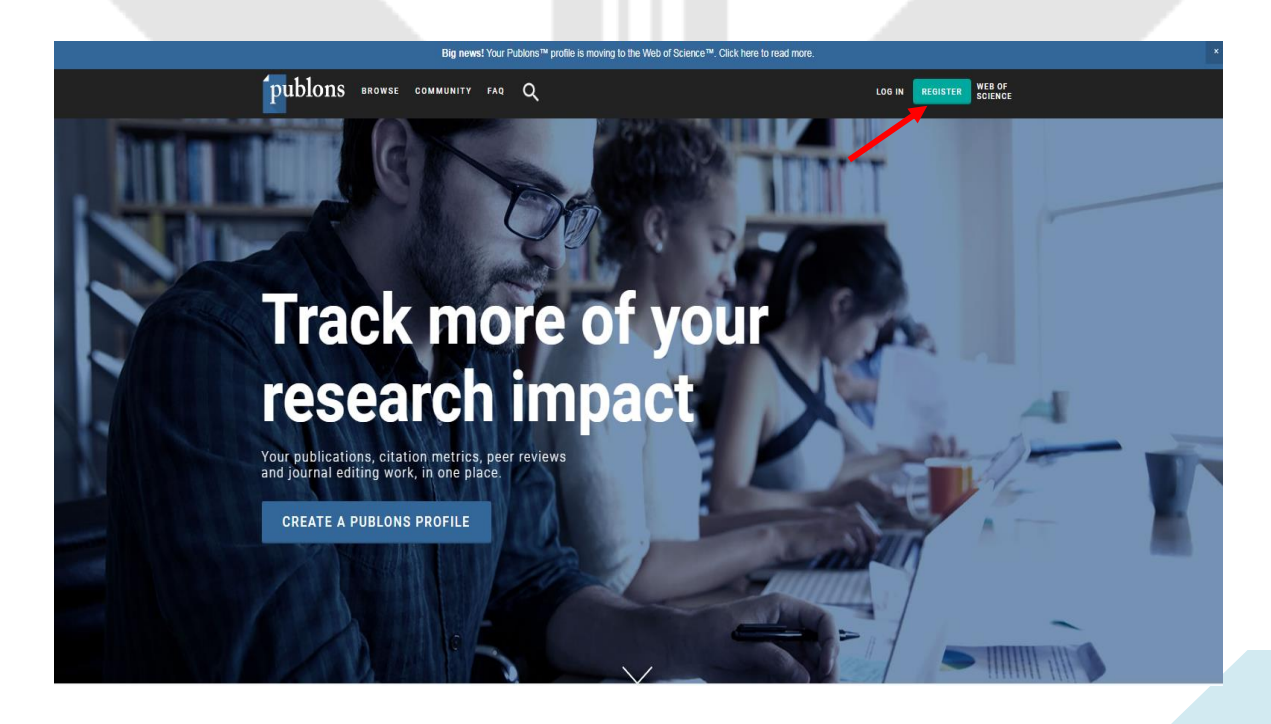

اطالعات خواسته شده را وارد نمایید و بر روی دکمه register کلیک کنید. دقت کنید که حتما ایمیل آکادمیک خود را وارد کنید.

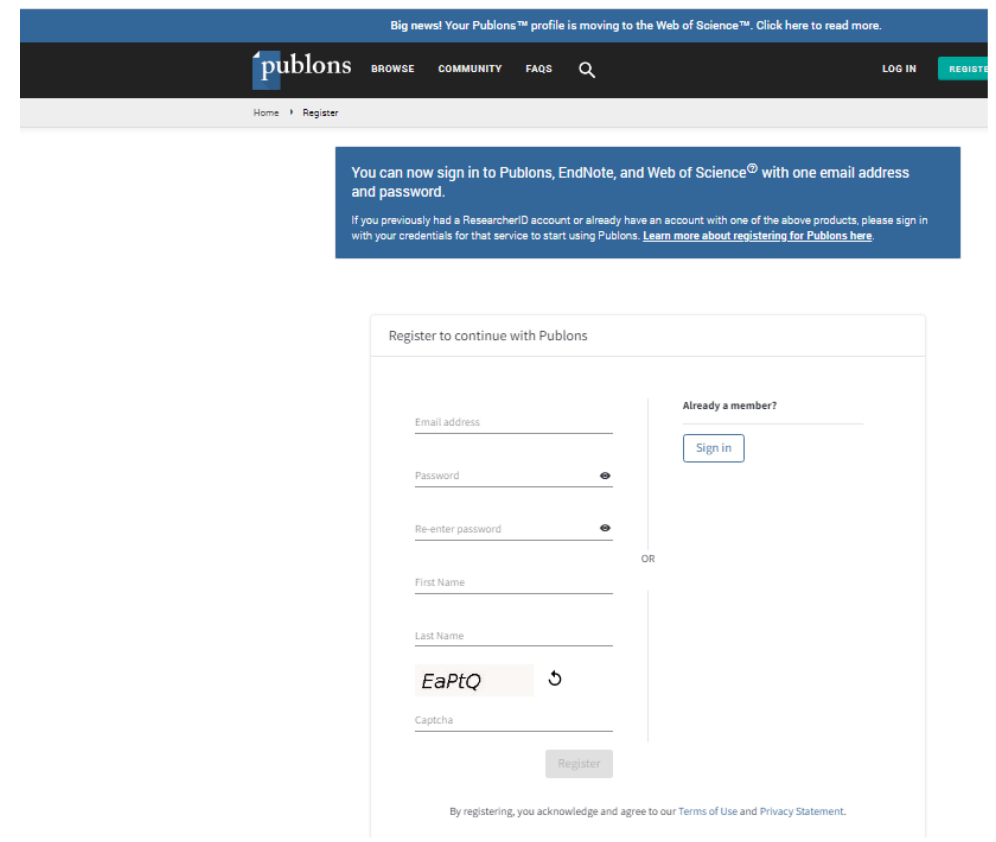

پس از ثبت نام یک ایمیل فعالسازی برای شما ارسال می شود که با کلیک بر روی لینک فعالسازی روند ثبت نام ادامه یافته و پابلونز طی چند صفحه به معرفی عملکرد خود می پردازد .

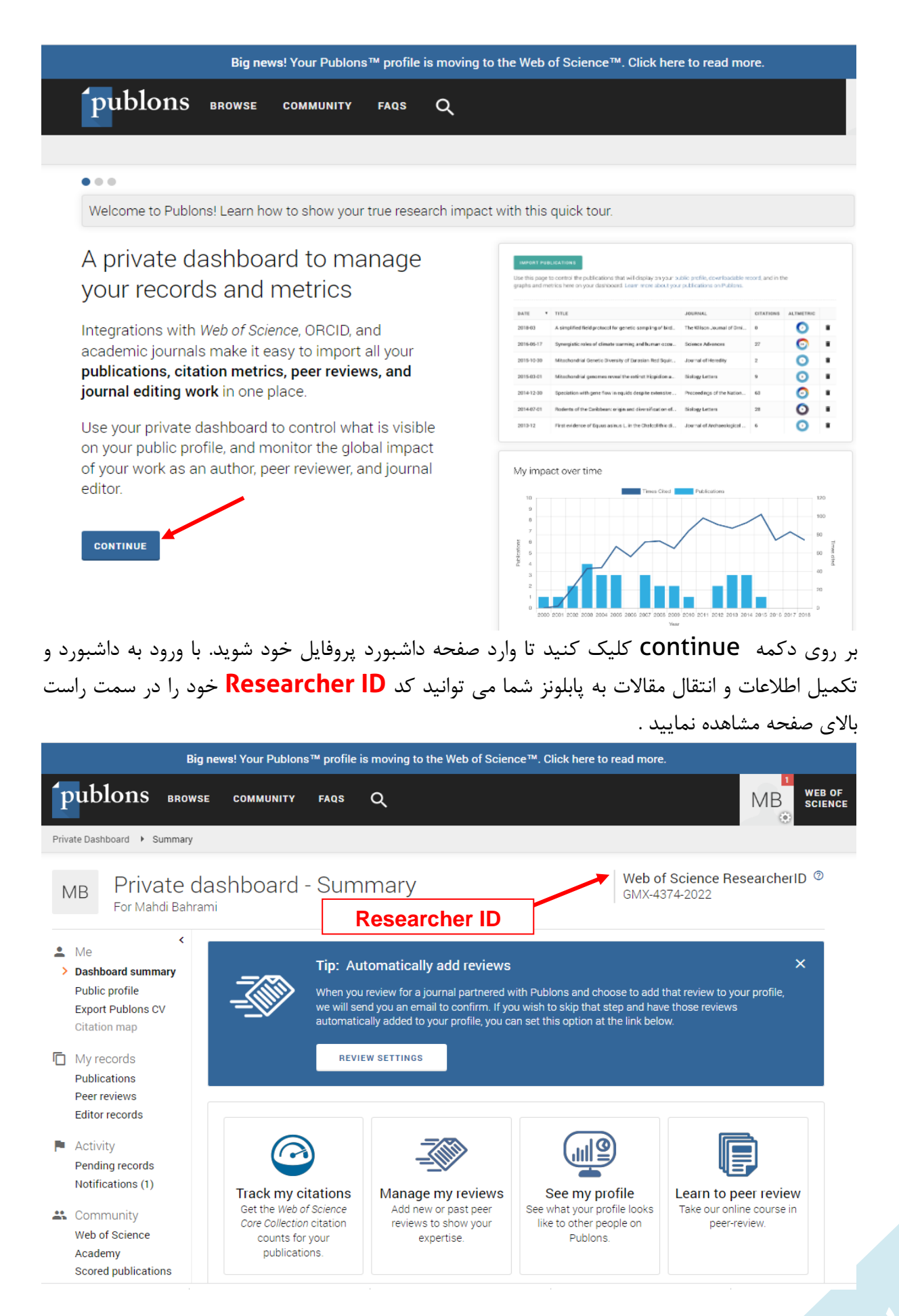

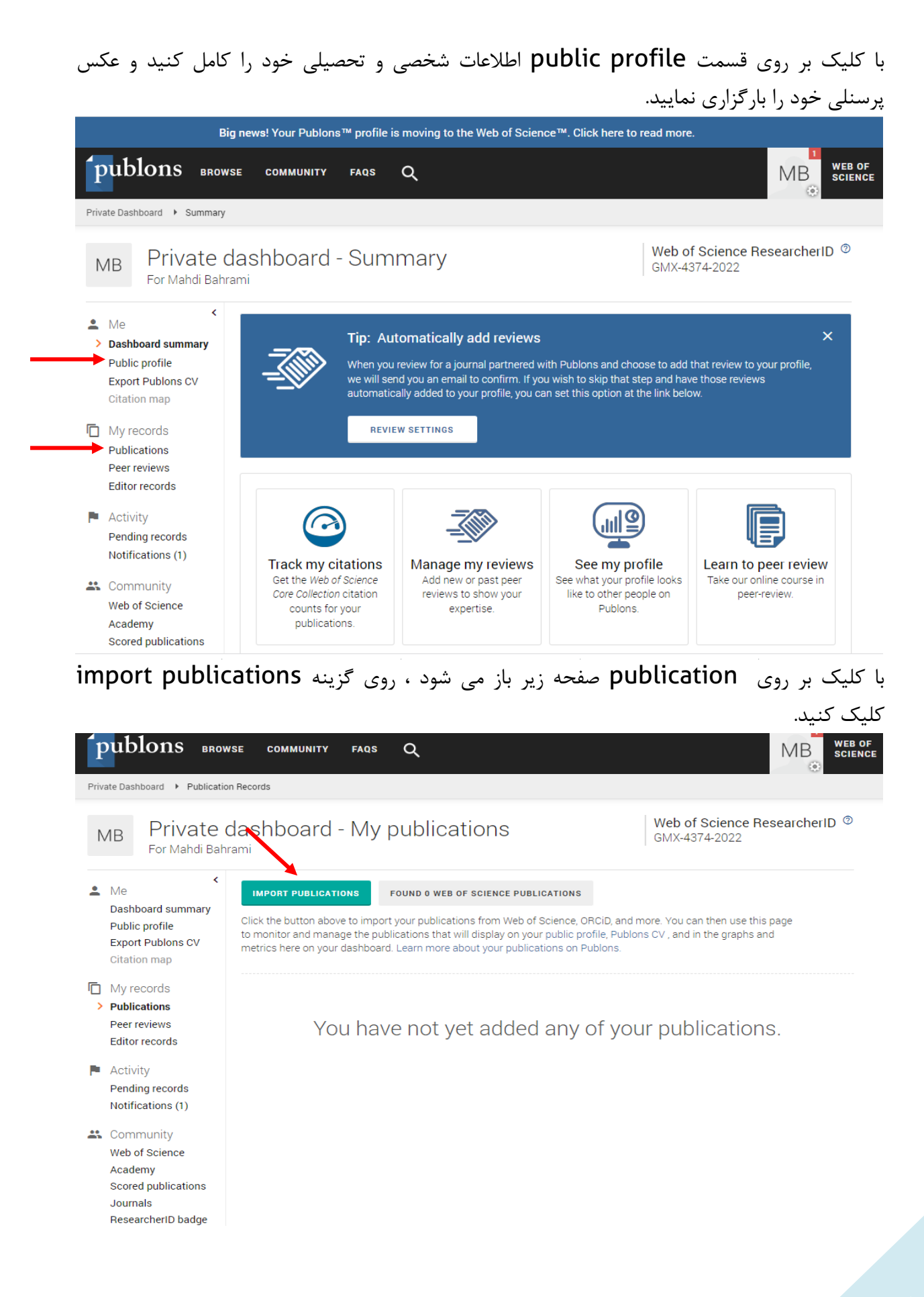

با ورود به صفحه جدید شما می توانید به چهار روش اطالعات علمی خود را به پابلونز منتقل کنید.

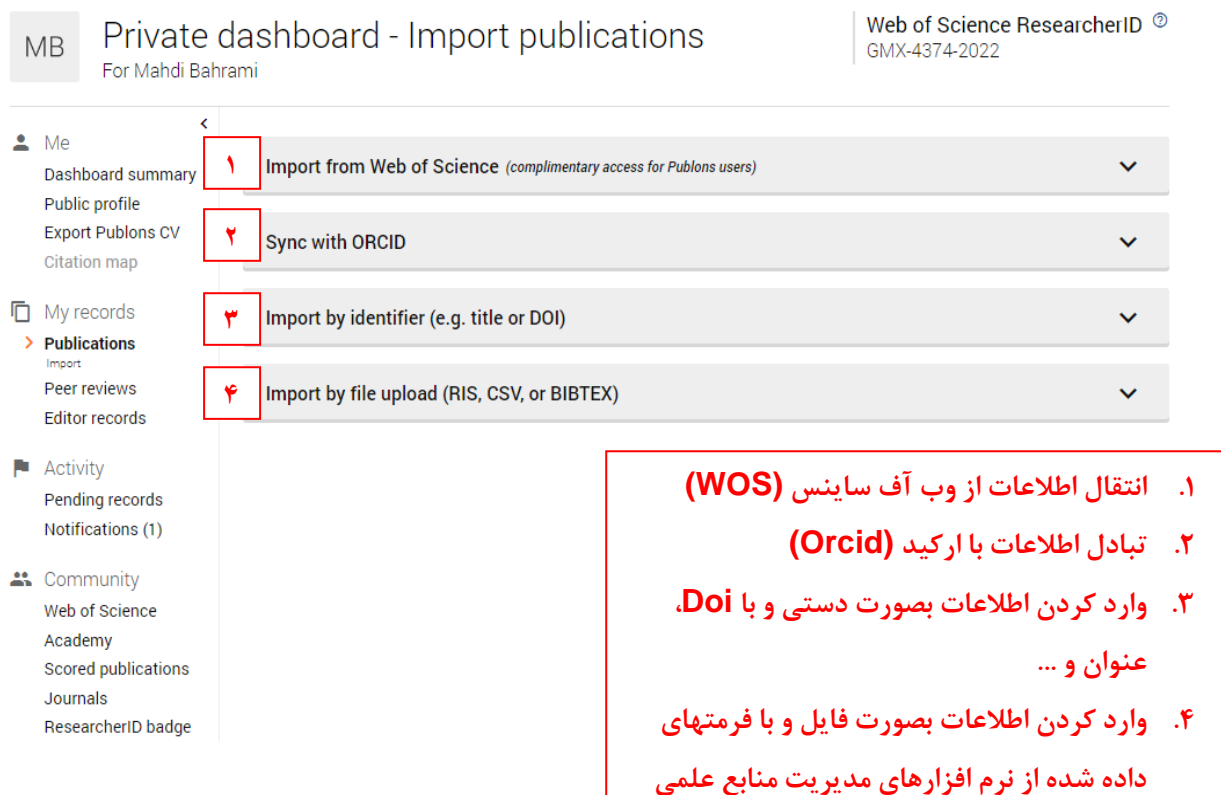

با همه روشهای ذکر شده در باال شما می توانید تنها اطالعات مقاالت ISI خود را به پابلونز منتقل نمایید و مقاالت دیگر به این بخش وارد نخواهند شد.

در روش نخست یعنی وارد کردن مقاالت از طریق WOS ، اگر در تمامی مقاالت، مشخصات خود را صحیح ثبت نموده و ایمیل آکادمیک خود را وارد کرده باشید، و در پابلونز هم با همان مشخصات و ایمیل آکادمیک ثبت نام کرده باشید، پابلونز مقاالت شما را شناسایی و معرفی خواهد کرد. در غیر این صورت اگر با چنین پیغامی در قسمت Science of Web from Import مطابق شکل زیر مواجه شدید باید ایمیل یا نام خود را تصحیح کنید.

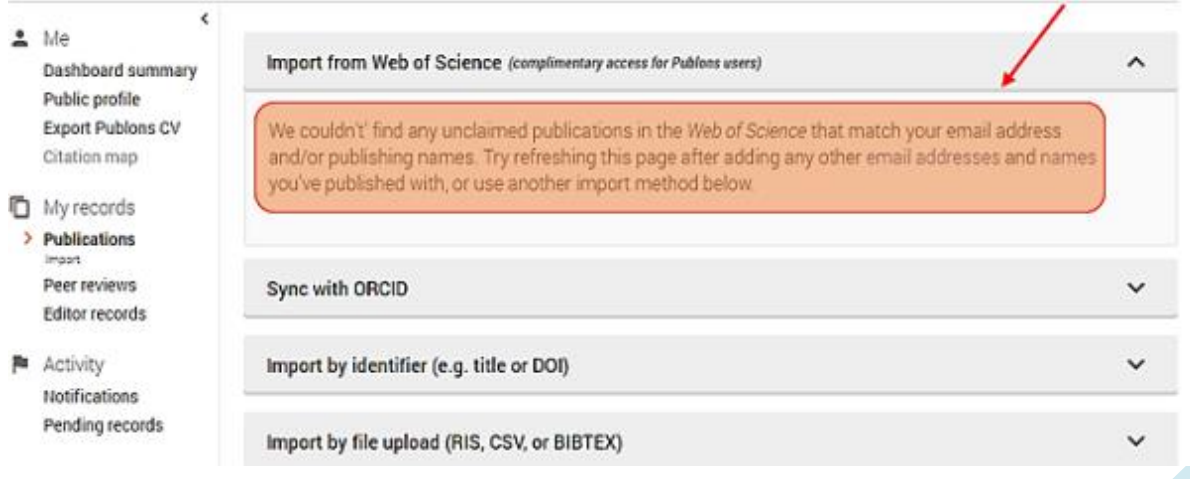

اگر مقاله ای به شما تعلق ندارد می توانید آن را از فهرست مقاالت خود حذف کنید. جهت تصحیح ایمیل خود ابتدا باید: ۰۱. در قسمت settings در سمت چپ صفحه، ۲. روی گزینه Email کلیک کرده، و ۳. روی گزینه . کنید کلیک Update My Email Addresses

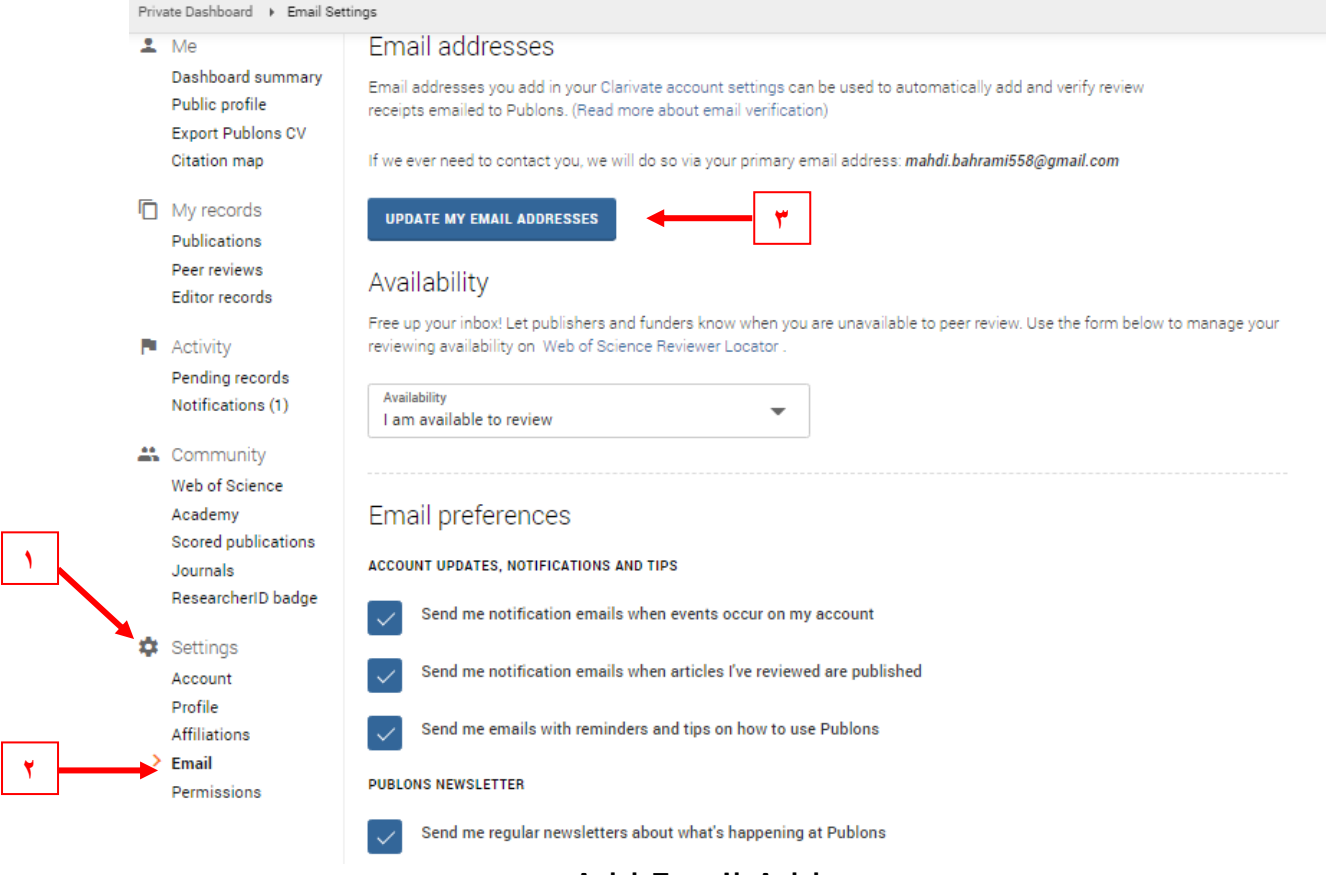

**1**

### و .4 در صفحه باز شده روی گزینه Addresses Email Add کلیک کرده و ایمیل مورد نظر خود را وارد می کنید و ۵. در آخر روی Submit کلیک کنید.

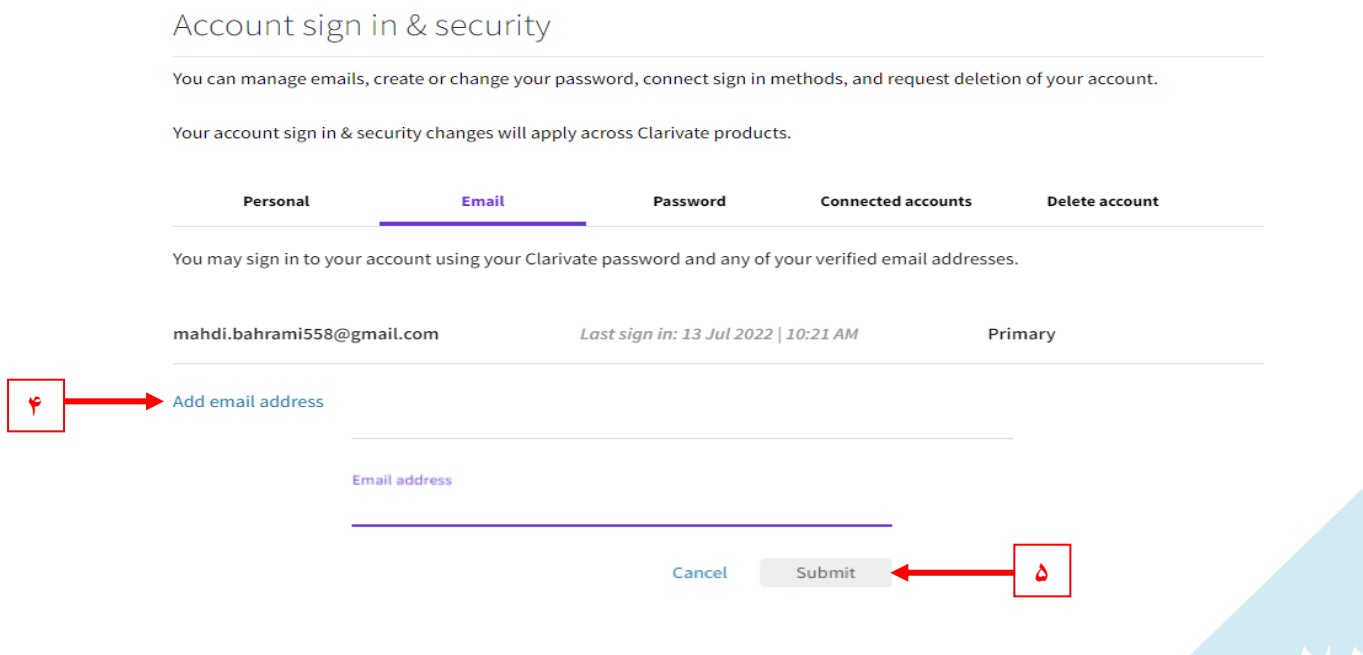

برای هر ایمیلی که اضافه می کنید، باید مراحل فعال سازی ایمیل را با تایید پیغامی که پابلونز به ایمیل شما می فرستد انجام دهید، در غیر این صورت، تمامی مقاالت شما بازیابی نخواهد شد.

پژوهشگران می توانند با ثبت نام در سایت پابلونز، داوری های خود را معرفی و ثبت نمایند. همچنین می توانند داوری های انجام شده توسط دیگر محققان را مشاهده، بررسی و امتیاز دهی کنند. جهت اضافه کردن داوری های مقاالت خود می توانید از گزینه review Peer استفاده نمائید.

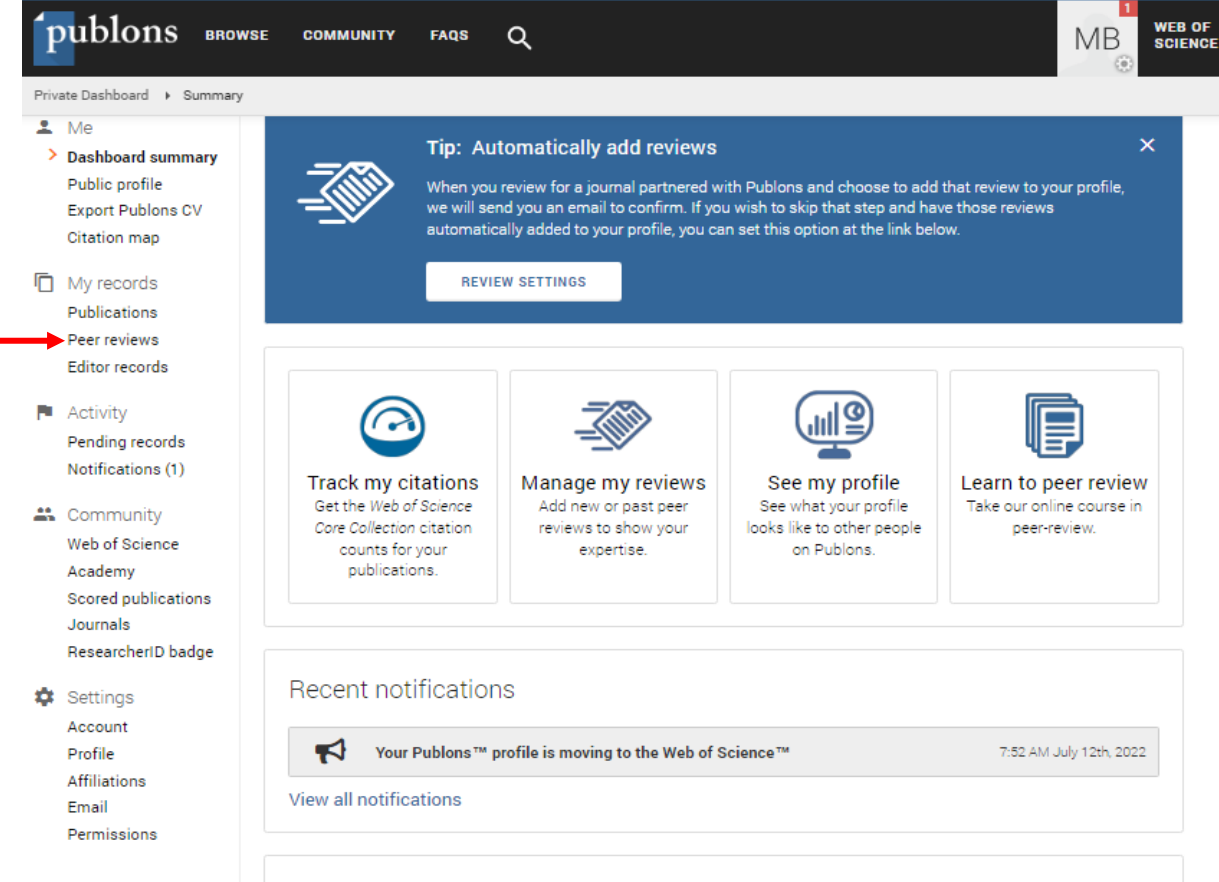

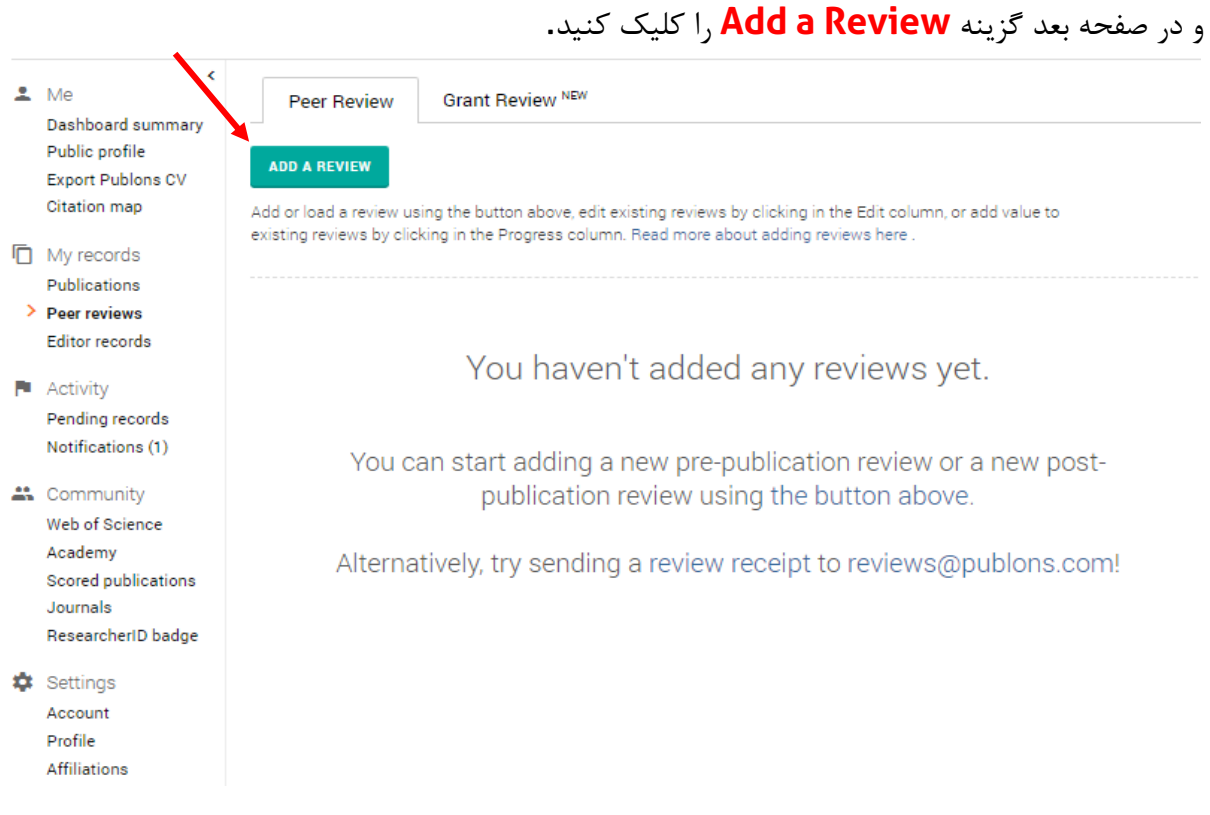

جهت انتقال داوری های خود به پاپلونز، کافی است ایمیلی را که نشریه در تأیید یا تشکر از داوری، به عنوان گواهی داوری برای شما ارسال کرده است را به آدرس reviews@publons.com ارسال کنید.

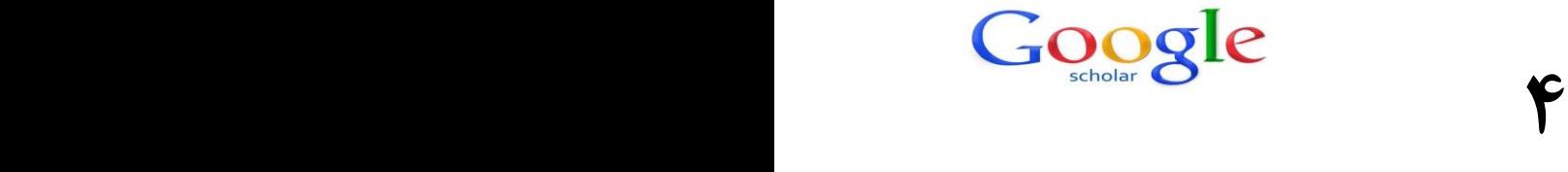

### **ثبت نام در scholar google**

<span id="page-24-0"></span>گوگل اسکالر متعلق به شرکت گوگل است و به طور رایگان در دسترس همگان قرار دارد. به کمک گوگل اسکالر میتوان نوشتههای علمی، استنادات، نویسندگان و مقاالت را مورد جستجو قرار داد و رویدادهای علمی اخیر در حوزههای تحقیقاتی مختلف را دنبال کرد. نویسندگان مقاالت میتوانند در گوگل اسکالر پروفایل عمومی تهیه نمایند و مقاالتی را که به مقاله آنها استناد نمودهاند را مشاهده کنند. همچنین گوگل اسکالر این قابلیت را دارد که به طور خودکار پروفایل نویسنده را به روزرسانی نماید و در صورتی که مقالهای از نویسنده منتشر شده باشد آن مقاله را به مجموعه مقاالت نویسنده در پروفایل وی اضافه کند. به کمک گوگل اسکالر میتوان Index-H نویسنده مقاله را مشاهده نمود. از آنجا که این سرویس گوگل، استنادات به مقالاتی که در اسکوپوس و آی اس آی نمایه نشدهاند مانند (اکثر مقالات فارسی) را نیز محاسبه می کند، اغلب شاخص هرش باالتری را برای نویسندگان و پژوهشگران نمایش میدهد. دقت این ابزار برای اچ ایندکس از سایر ابزارها کمتر است زیرا مقاالت منتشر شده در مجالت غیر معتبر را نیز در محاسبه اچ ایندکس لحاظ میکند.

پروفایل گوگل اسکالر ، محیطی را برای نویسندگان فراهم می کند تا: میزان ارجاعات به مقاالت خود را پیگیری نمایند. همیشه و در هر زمان آگاه شوند که چه کسی به مقاله شان استناد کرده است. از تعداد و میزان استنادها به مقاالت خود به همراه نمودار آگاه می شوند. هر کاربری که نام شما را در گوگل اسکالر جستجو کند ، در اولین صفحه ، نتایج پروفایل شما را مشاهده خواهد کرد. برای ایجاد پروفایل گوگل اسکالر قبل از همه چیز باید یک اکانت جی میل (gmail (داشته باشید .بعد از وارد شدن به حساب کاریری خود در جی میل می بایست وارد گوگل اسکالر از طریق آدرس زیر شوید

<https://scholar.google.com/>

با وارد شدن به اکانت جی میل و لینک گفته شده صفحه ای به شکل زیر باز می شود .شما می بایست بر روی گزینه profile My کلیک کنید.

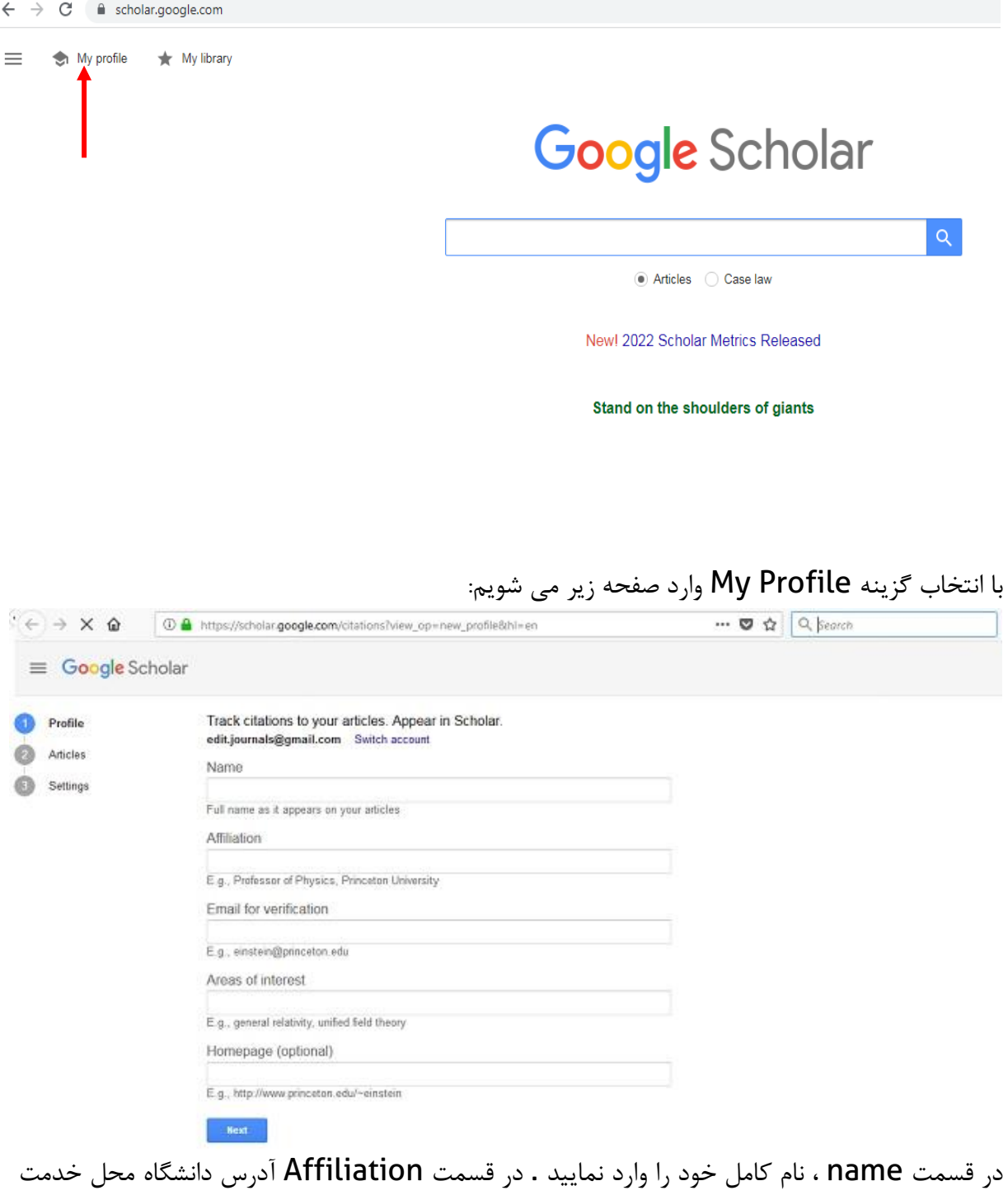

خود (University Arak (را وارد نمایید.

در قسمت verification for Email باید ایمیل آکادمیک خود را وارد نمایید .اگر ایمیل آکادمیک نداشتید یا آن را فراموش کرده اید با مرکز انفورماتیک تماس بگیرید. در قسمت Areas of interest تخصص و حوزه های مورد علاقه خود را وارد نمایید.

بعد از پر کردن این کادر، بر روی گزینه Next کلیک نمایید تا کادر دیگری به شکل زیر باز شود :

Find articles that you've written and add them to your profile. Later, you can edit or delete the articles in your profile c add more articles to your profile.

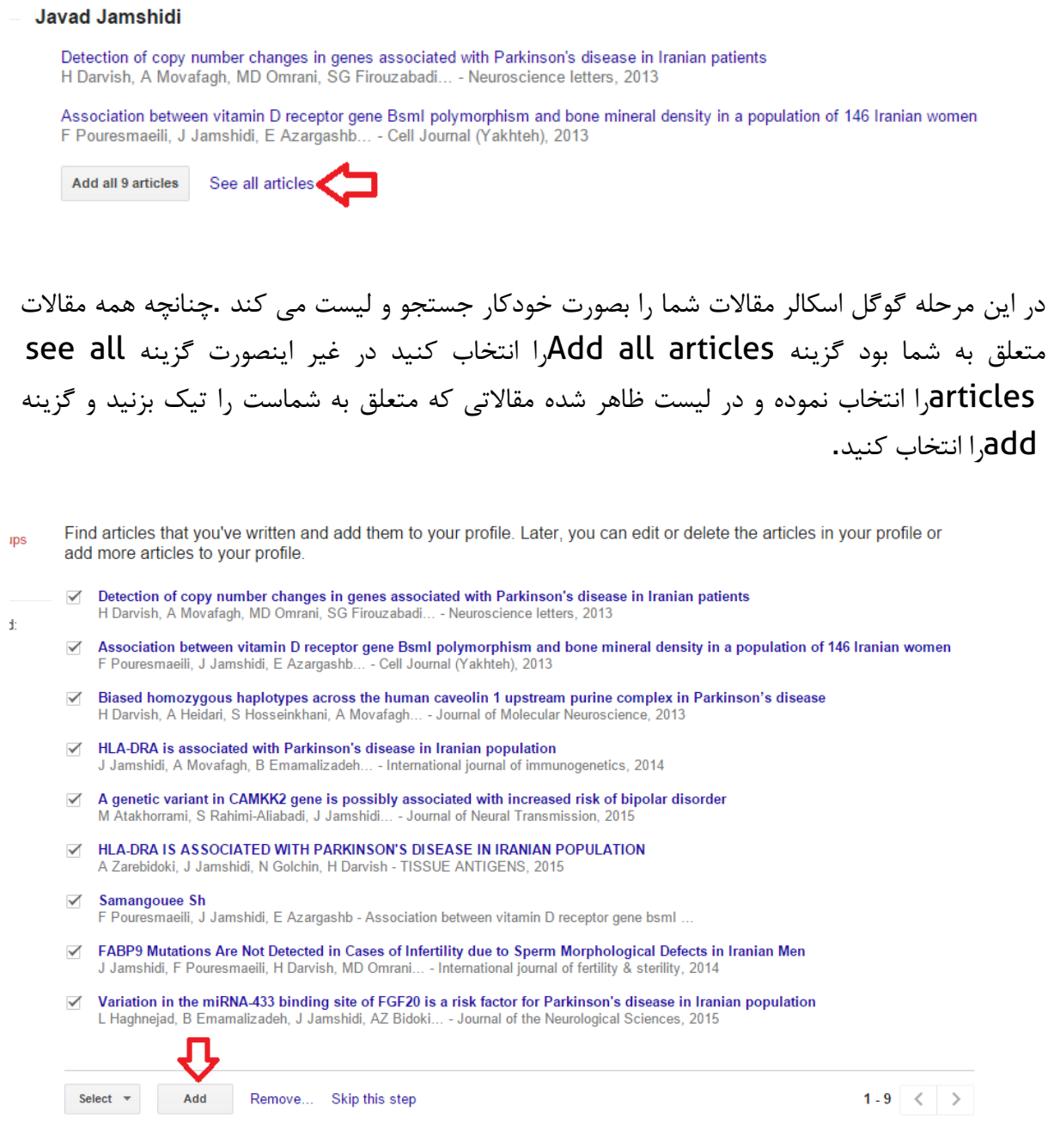

Automatically update the list of articles in my یعنی اول گزینه بعد مرحله در profileرا تیک بزنید تا لیست مقاالت شما بصورت خودکار آپدیت شود.

Step 1: Profile Step 2: Articles **Step 3: Updates** 

- . We'll use a statistical authorship model to identify new articles that you write. We may also update bibliographic information for articles in your profile or identify duplicate article entries, which could be merged or deleted. How would you like to handle these changes?
- Automatically update the list of articles in my profile. (recommended)
- ◯ Don't automatically update my profile. Send me email to review and confirm updates
- You can also add and remove individual articles, update their bibliographic data, and merge duplicate records. Rest assured, our automatic updates will preserve your edits and will not override them.
- . We'll collect and display citations to your articles from all of Google Scholar. The citations will update automatically to reflect changes in your profile and in Google Scholar

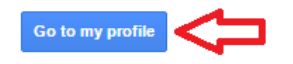

و سپس گزینه Profile my to Go را انتخاب نمایید .حاال شما وارد پروفایل گوگل اسکالر خود می شوید و یک ایمیل تایید به ایمیل شما فرستاده می شود که باید آن را تایید نمایید . از صفحه پروفایل خود Make it public,ا کلیک کنید تا پروفایل شما به طور عمومی قابل دسترسی باشد و از گوگل اسکالر قابل سرچ باشد .دقت کنید که اگر ایمیل خود را تایید نکنید، پروفایل شما قابل دسترسی برای عموم نخواهد

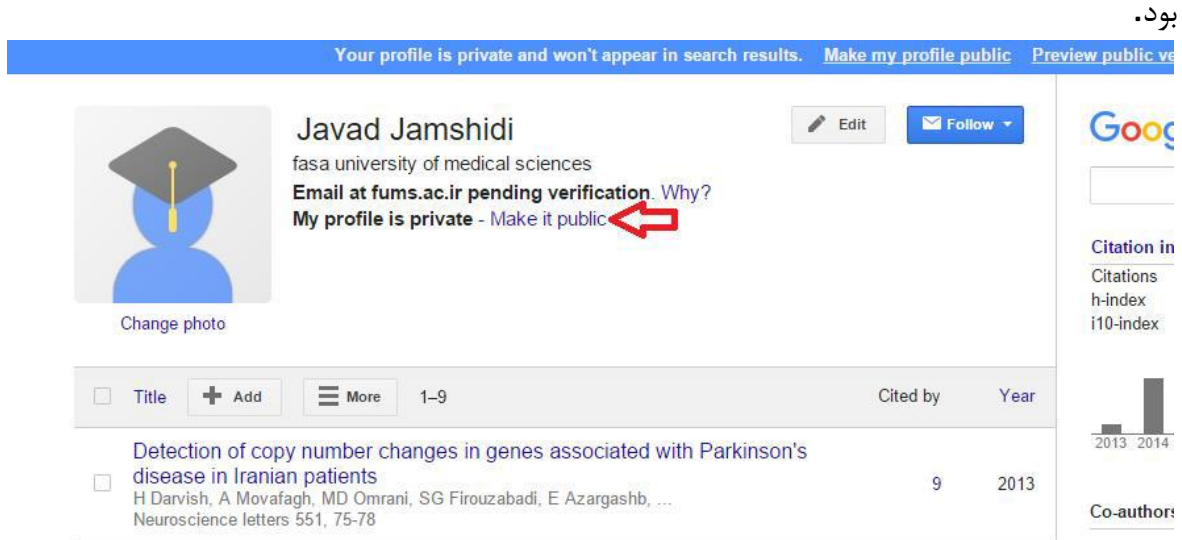

در صفحه پروفایل خود می توانید جزئیات مربوط به خود مانند ایمیل ، افیلیشن، و تصویر پروفایل خود را ویرایش نمایید . خواهشمند است جهت اضافه شدن به پروفایل دانشگاه اراک نام دانشگاه اراک را به عنوان افیلیشن خود (University Arak (در صفحه پروفایل خود قرار دهید و مطمئن شوید که با کلیک بر روی آن وارد پروفایل دانشگاه اراک در گوگل اسکالر می شوید . و جهت دسترسی در سامانه علم سنجی دانشگاه لینک صفحه گوگل اسکالر خود در باالی صفحه را برای ما ارسال نمایید.

### **خسته نباشید از همراهی شما صمیمانه سپاسگزارم**

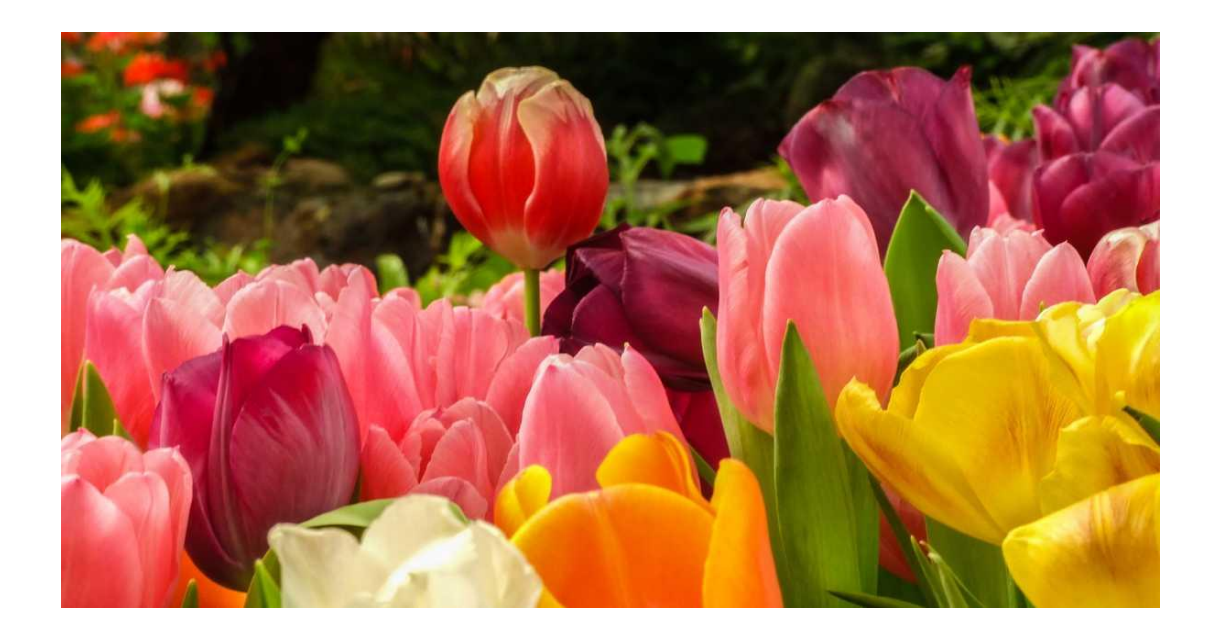

 با آرزوی بهروزی برای شما موفق باشید